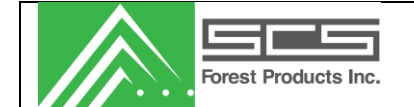

# In-Line System

# MC Pro 2500

# USER MANUAL

SCS Forest Products (Canada) PO Box 247/209 Douglas St, Fort St. James, BC V0J 1P0 250-996-7958 *[service@scsfp.com](mailto:service@scsfp.com)*

SCS Forest Products (USA) 1500 West Hampden Ave. 5F Sheridan, CO 80110 720-963-6500 *[service@scsfp.com](mailto:service@scsfp.com)*

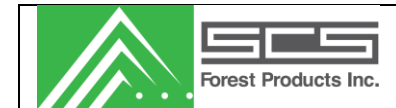

#### **TABLE OF CONTENTS**

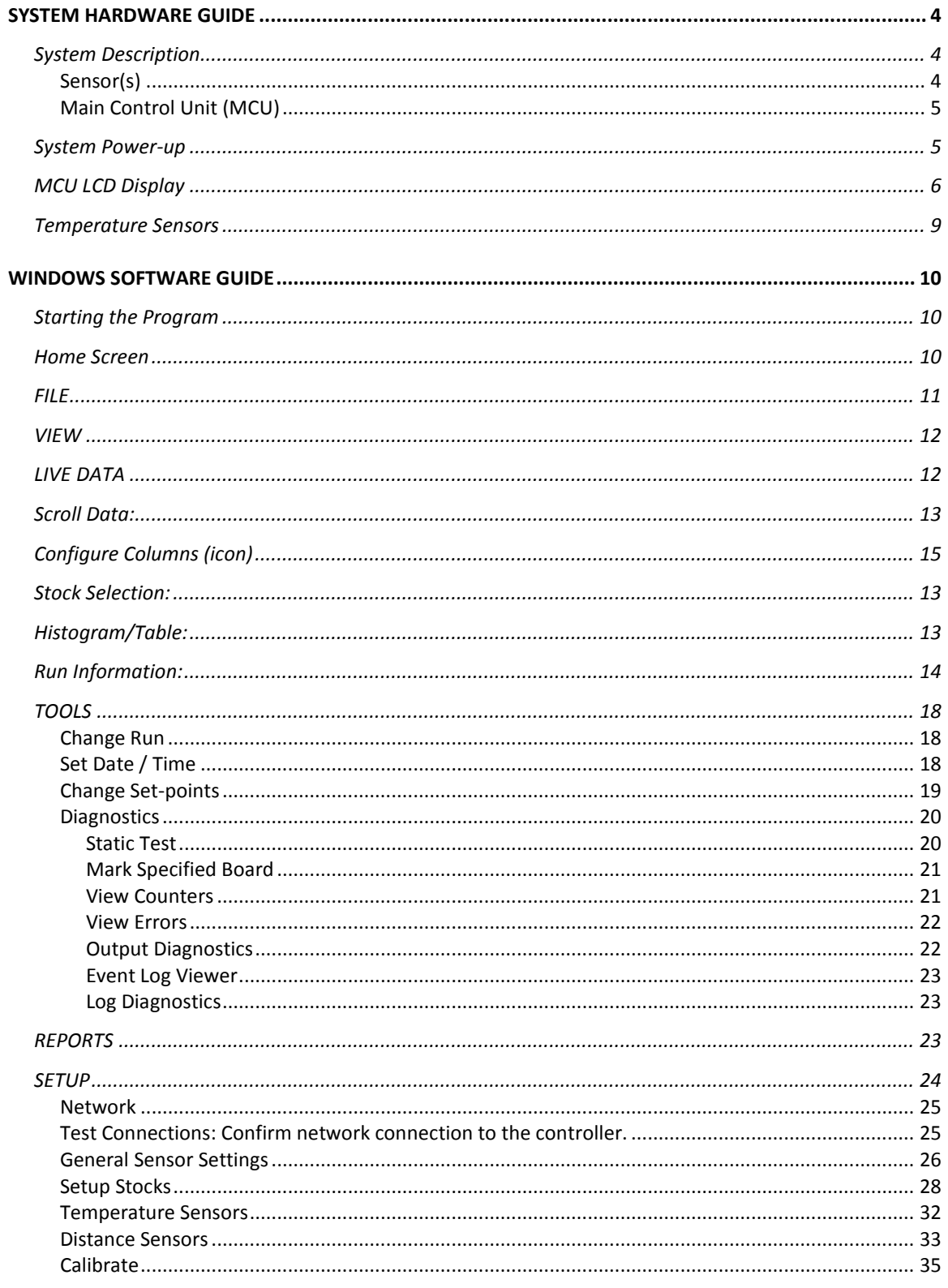

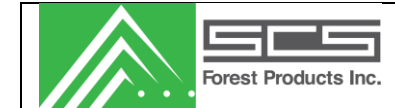

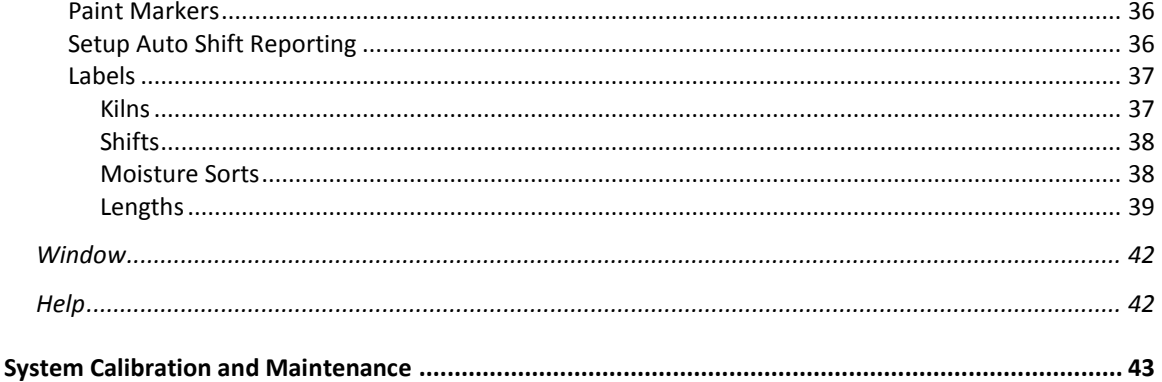

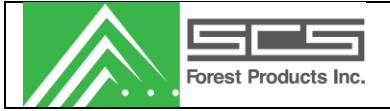

# <span id="page-3-0"></span>**SYSTEM HARDWARE GUIDE**

# <span id="page-3-1"></span>*System Description*

The MC-PRO 2500 is for lineal moisture sensing of wood. It is a non-contact moisture meter that differs from conventional meters in several ways, not the least of which is the method of taking readings. While other systems use a form of analog tank capacitive sensing, the MC-PRO 2500 triggers a stream of high speed digital pulses through the wood. This method allows us to take faster readings thereby detecting sudden changes in moisture content at high speeds. The system also incorporates distance and temperature compensation to optimize the accuracy of our measurements. Due to the unique manner in which the lumber is sensed, the system needs little or no calibration.

The MC-PRO 2500 also incorporates an embedded processor and does not require the use of a dedicated PC. Through the use of our remote Windows based monitoring program, the user can monitor production, access historical data, and generate user defined reports. These user defined reports look at moisture content over time as well as single load reports, which graphically display the end cross section of a load of lumber with the moisture content of each piece displayed on the load. The program generates a report every time the stock or shift is changed. It is also possible to set up automatic shift reporting to take reports at the end of each shift.

Our superior moisture meter combined with versatile data collection and monitoring software provide you with a system that is unique and delivers extremely accurate and stable readings.

The In-Line – MC Pro 2500 system consists of 3 main components: In-Line sensor(s), the main control unit (MCU), and a Windows software package.

#### <span id="page-3-2"></span>**Sensor(s)**

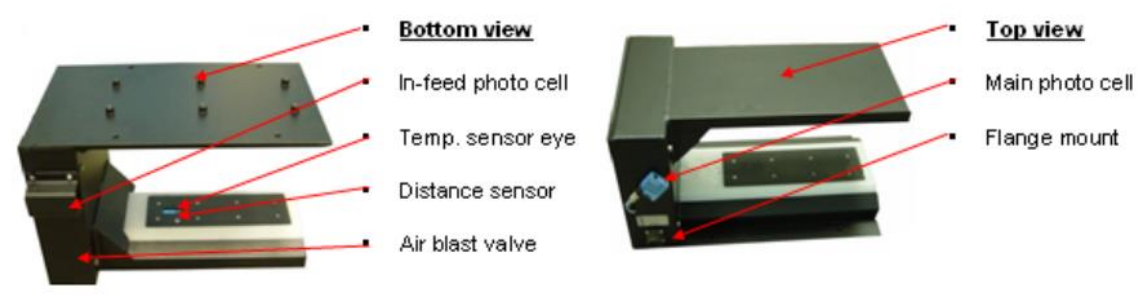

Figure 1: Planer System (View 1)

The in-line sensor is usually mounted at the out-feed of the planer or automatic grading machine. It consists of two plates which the lumber travels through and an upright section where most of the electronic components are located (see Figure 1). The sensor reads the moisture, height, and temperature of the lumber and sends the readings back to the MCU.

A laser distance sensor is mounted in the upper arm (See figure 2) and measures the height of the lumber. From this measurement and the thickness of the lumber (entered at time of install) a location of the

Figure 2: Planer System (View 2)

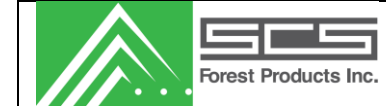

lumber in the sensing field is derived. This location makes it possible to compensate for changes in the lumber height as it leaves the planer. The inline unit also includes a temperature sensor which is located in the upper arm of the frame (see Figure 2). The temperature sensor relays the temperature of the lumber to the MCU where it is used in the moisture content calculations.

The unit also employs two photo eyes (see Figure 1 and 2). These are both transceiver type and the first is used to detect the presence of the lumber while the second is a high speed sensor and is intended to catch the gaps between boards. This transceiver is mounted on an angle in order to compensate for various thickness and widths of lumber. The first photoeye is a horizontal mount on the in-feed side of the sensor and is used in conjunction with the first to detect the presence of lumber.

# <span id="page-4-0"></span>**Main Control Unit (MCU)**

The system uses a network compatible embedded microprocessor (located in the MCU, Figure 3) as the main processing and control unit. The embedded microprocessor uses the readings from the sensor(s) to determine the moisture content of the lumber using proven oven dry formulas. It also performs tasks such as sensor calibration, controlling the IO for communication and painters, and tallying the data from the sensor(s). Histograms and tally data can be viewed using the Windows software package.

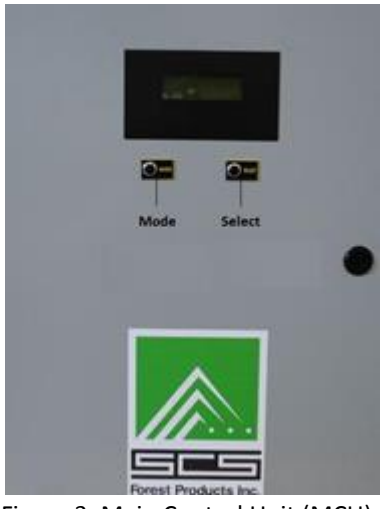

Figure 3: Main Control Unit (MCU)

Included in the MCU are the system wiring, system power, and I/O. The power supply provides +12Vdc, -12Vdc, +5Vdc, and +24Vdc to power the various components of the system. +12Vdc provides power for the main sensor(s) and all photoeyes. +24Vdc is an optional output power that can be used to operate painters. The I/O carrier board acts as an interface to the system and is used to drive the painter and/or outputs to your PLC or auto grader, as well as interface with the photo

A liquid crystal display (LCD), and two small buttons are located on the door panel of the MCU. The LCD and buttons are used in conjunction to view system parameters, status, and to configure the system.

# <span id="page-4-1"></span>*System Power-up*

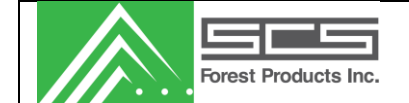

The MCU power supply must be connected to a 120VAC or 240VAC source. This provides power for the sensor as well as the embedded processor unit. Upon powering up, the LCD Screen should become backlit and instruction text will appear on the screen.

# <span id="page-5-0"></span>*MCU LCD Display*

The MCU display has a number of functions to assist with the operation, and diagnostics of the system without requiring the user to use the windows software package to access the system. The functions in the MCU screen are accessed by using the "Mode" and "Select" buttons on the front of the MCU. The "Mode" Button advances the user through the menus and the "Select" Button allows the user to make a selection or change a value.

The menu functions on the MCU display are as follows:

#### **Board Monitor**

The BOARD MONITOR screen allows the user to view the information of the board that was just run through the system. If the system is not running the screen will show "Waiting for Board." until a board is run through the system. After a board is run through, the screen will appear as shown below.

BOARD MONITOR MC=XX.X Pk=XX #R=XX Dist= X.XX T=XXX.X AT=XXX.X

The information shown on the screen is as follows:

- MC The average moisture content read while the board was in the system.
- Pk The peak moisture content sensed while the board was in the system.

Dist The average gap from the bottom of the board to the bottom sensor plate while the board was in the system.

- T The temperature of the board.
- AT The average temperature taken over the last 30 boards.

#### **Distance Cal**

The distance cal selection will allow a user to perform the distance calibration for all of the sensors. Pressing select will begin the calibration. Simply follow the on screen prompts.

#### **Static Mode**

STATIC MODE allows the user to monitor the status of all transducers on the sensor. The STATIC MODE screen is shown below.

The information contained hereon is the property of SCS Forest Products. Transmittal, receipt or possession of this information does not license or imply any rights to use, sell or manufacture from this information. No reproductions or publication of this information, in whole or in part, shall be made without written authorization from SCS Forest Products.

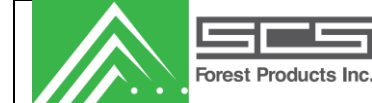

STATIC MODE (Sel=BG)  $D = XXX P = XXX M = XXX$  $Dn = xxx T = xxx$  $MP = X IP = X PI = X$ 

- D The raw reading taken from the moisture sensor above the reference.
- P The Pre-Temperature moisture content of the sample in the system (before temperature effects are considered)
- M The actual moisture content of the sample.
- Dn The distance sensor reading, using the current stock's thickness to calculate the distance the sample is off the bottom sensor plate.
- T The temperature of the sample.

Pressing 'SELECT' on this screen will force background values. This means the D will be forced to 0.

In the following cases X can either be [B] indicating blocked, or [U] indicating unblocked.

- MP MP describes the state of the main (Out-feed) Photoeye.
- IP IP describes the start of the In-feed Photoeye.
- PI PI describes the state of the Planer In-feed as taken from the mill I/O.

#### **View Errors**

The VIEW ERRORS displays to the user the number of certain errors that took place in the system. The screen will appear as shown below.

VIEW ERRORS (Sel=CLR)  $RD = X RF = X EL = X$  $DD = X AL = X DS = X$  $TS = X$ 

The information on the screen is as follows:

- RD Read errors occur when the controller does not get a response from the sensor board. It will only alarm if the number of errors exceeds the alarm limit setting.
- RF Reference errors occur when the controller does not get a response from the sensor board. It will only alarm if the number of errors exceeds the alarm limit setting.
- EL Excessive Low Readings Errors occur when more than 10 boards in a row have very low readings, resulting in a 6 average. It will only alarm if the number of errors exceeds the alarm limit setting.

The information contained hereon is the property of SCS Forest Products. Transmittal, receipt or possession of this information does not license or imply any rights to use, sell or manufacture from this information. No reproductions or publication of this information, in whole or in part, shall be made without written authorization from SCS Forest Products.

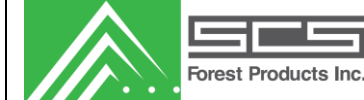

- DD Excessive Default Distance Errors occur when more than 20 boards use a default distance based on an add/subtract algorithm. If a board uses a DD then a counter is incremented (and decremented if not DD). If the counter goes past 20 the error is triggered. It will only alarm if the number of errors exceeds the alarm limit setting.
- AL Algorithm Errors occur when the total number of readings minus all the deleted readings is to zero or less for more than 10 boards. It will only alarm if the number of errors exceeds the alarm limit setting.
- DS Distance Sensor errors occur when the controller does not get a response from the distance sensor board. It will only alarm if the number of errors exceeds the alarm limit setting.
- TS Temperature Sensor errors occur when the controller does not get a response from the Temperature sensor board. It will only alarm if the number of errors exceeds the alarm limit setting.

\*Pressing Select will clear all errors

#### **View Net Info**

The NET INFO displays the network configuration to the user. The screen will appear as shown below.

NET INFO (Sel=Set) Nm: xxxxxxxxxxxxxxxx IP: xxx.xxx.xxx.xxx SM: xxx.xxx.xxx.xxx

The information on the screen is as follows:

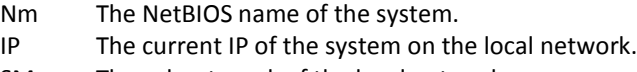

SM The subnet mask of the local network.

Pressing Select on this screen will allow the user to change the IP address of the system. This should only be done when instructed by an SCS Forest Products Technician.

#### **Change Stock**

The CHANGE STOCK allows the user to change the current stock passing through the system. The screen will appear as shown below.

CHANGE STOCK  $\rightarrow$  XXX -> XXX Mode-Acpt Sel-Next

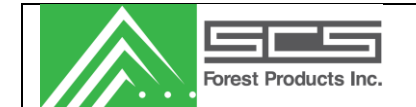

The first line with indicate the dimensions of the stock (e.g. 2x4), and the second line will indicate the type of the stock (e.g. SYP). Pressing 'Select' will scan though all the stocks in system memory, and pressing 'Mode' will accept the displayed stock as the current stock.

#### *Photo eyes*

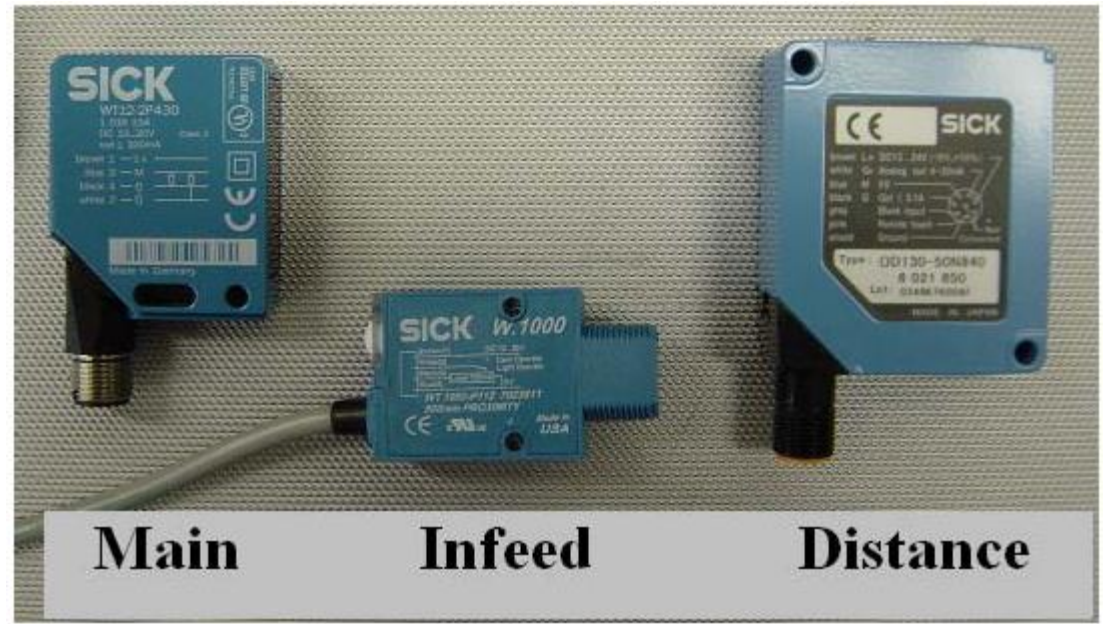

Figure 5: Photocells

The first and second photoeyes are used to indicate the presence of the piece. These photoeyes are located on either side of the sensor. To test a photoeye, block the path of the light (as a board would) and make sure the light on the sensor changes state. If this does not happen then clean the lens of the photoeye and retest. If there is still no operation, make sure that the photoeye is getting proper power. Power can be tested by examining the voltage between the terminals labeled BRN +12 and BLK PE (a brown and a blue wire, respectively, should be run from these terminals to the photoeye cable) on the terminal strip in the upright section, the voltage should be +12V.

If a photoeye must be replaced, use the following procedure: Using a #2 Robertson head screwdriver remove the bolts connecting the photoeye to the upright sensor; Remove the cable running from the sensor into the upright section from the photoeye.

The third photoeye is a distance sensor which is located in the upper arm (See Figure 3 and Figure 4). If this photoeye is working a small red light should appear on the lower sensor plate directly below it.

\*MCU must be disconnected from power source before replacing photoeyes.

# <span id="page-8-0"></span>*Temperature Sensor*

The In Line Non-Contact system has one temperature sensor that measures the temperature of the wood for compensating the measurements due to temperature variations.

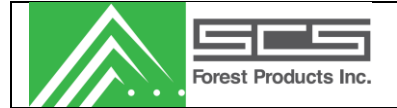

# <span id="page-9-0"></span>**WINDOWS SOFTWARE GUIDE**

 Note: This guide was prepared using software version 2.4.0.0 Your software may look different.

#### <span id="page-9-1"></span>*Starting the Program*

The program is started in the programs section of the start menu of windows. It should be listed under the "SCS Forest Products" group. There may also be a shortcut on the desktop.

#### <span id="page-9-2"></span>*Home Screen*

When the software is started the Home screen will be the first screen that is displayed. Information such as the system version, IP address, windows application version and key contact information, is located on the home page for easy reference.

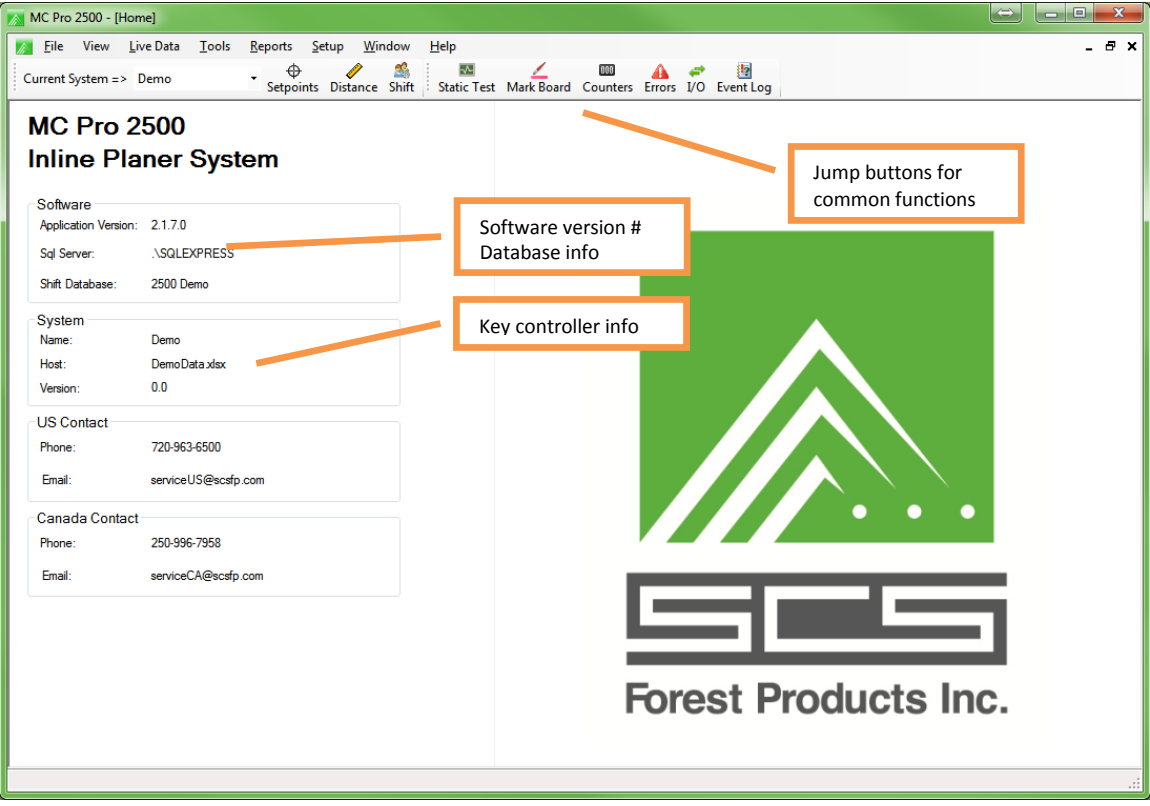

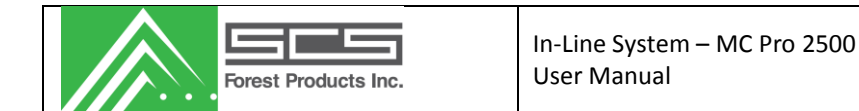

<span id="page-10-0"></span>*FILE*

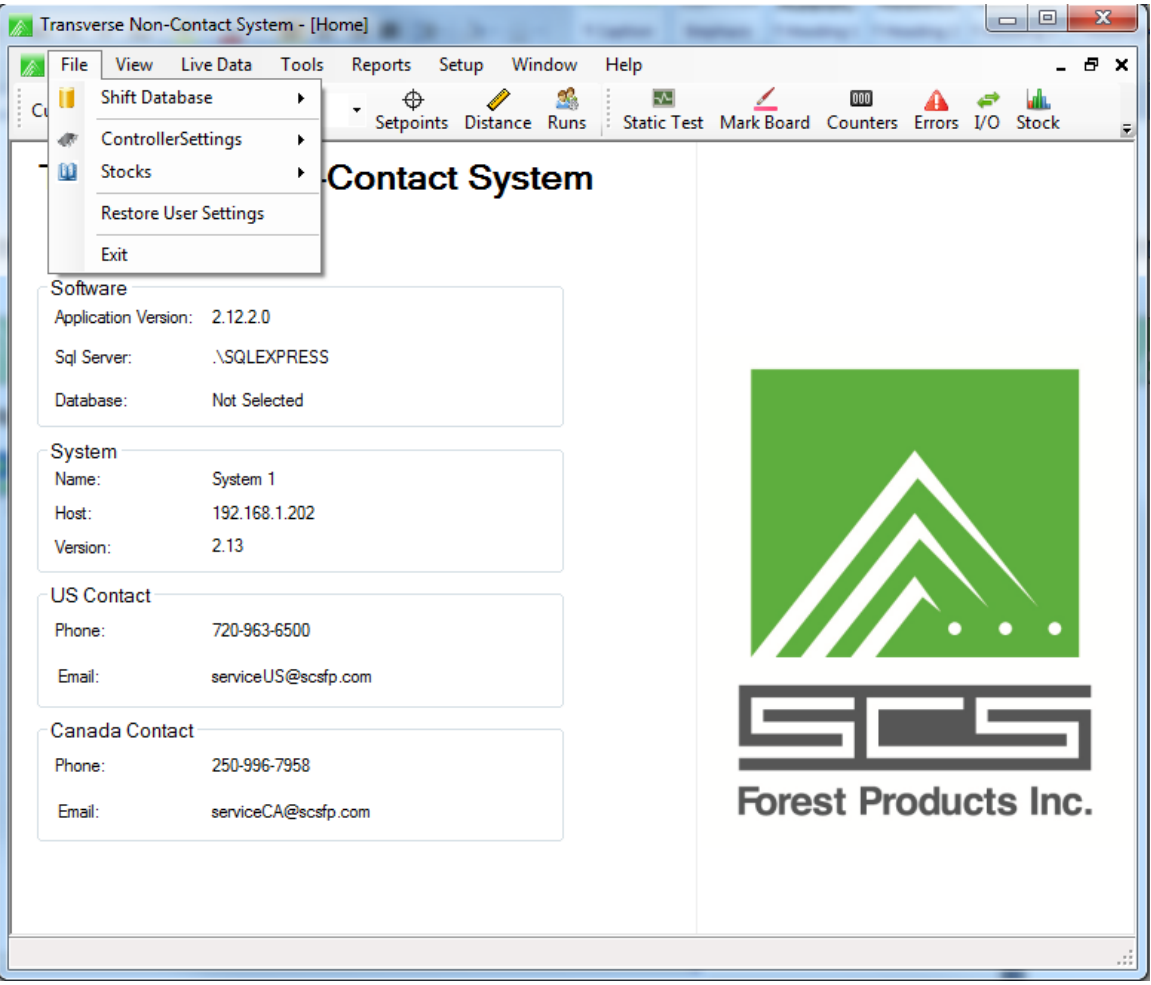

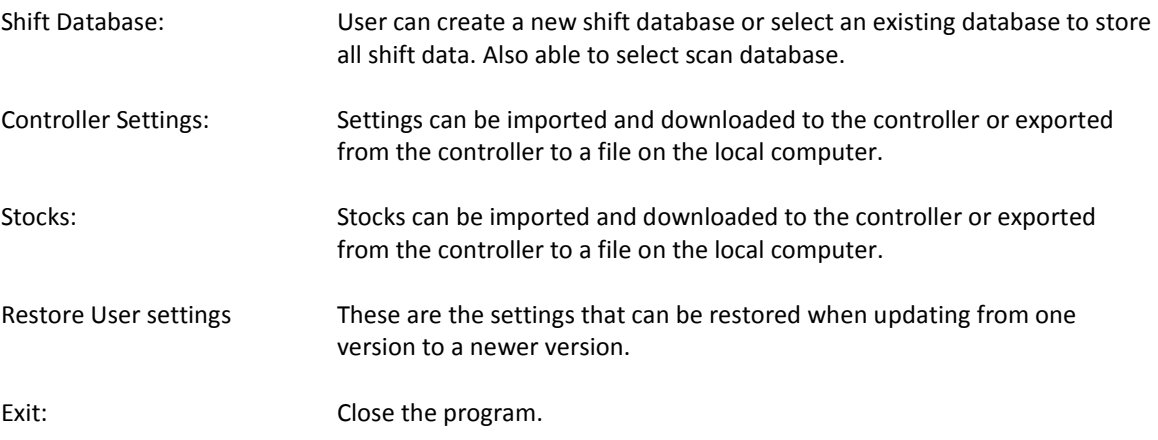

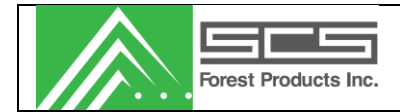

#### <span id="page-11-0"></span>*VIEW*

Toggles on/off the toolbar displayed below.

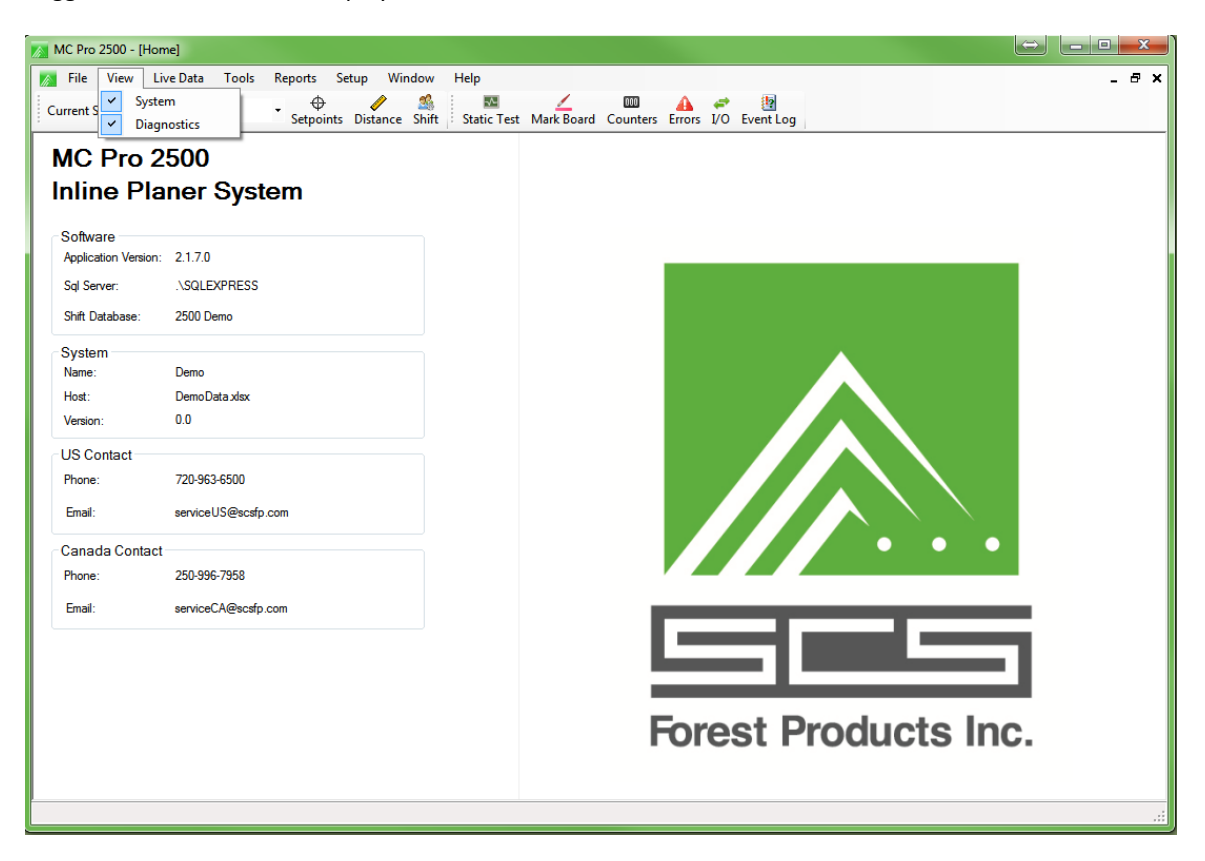

# <span id="page-11-1"></span>*LIVE DATA*

The Live data Monitor displays current operating selections and conditions.

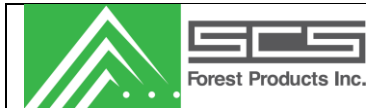

Rev #: 07/27/2015

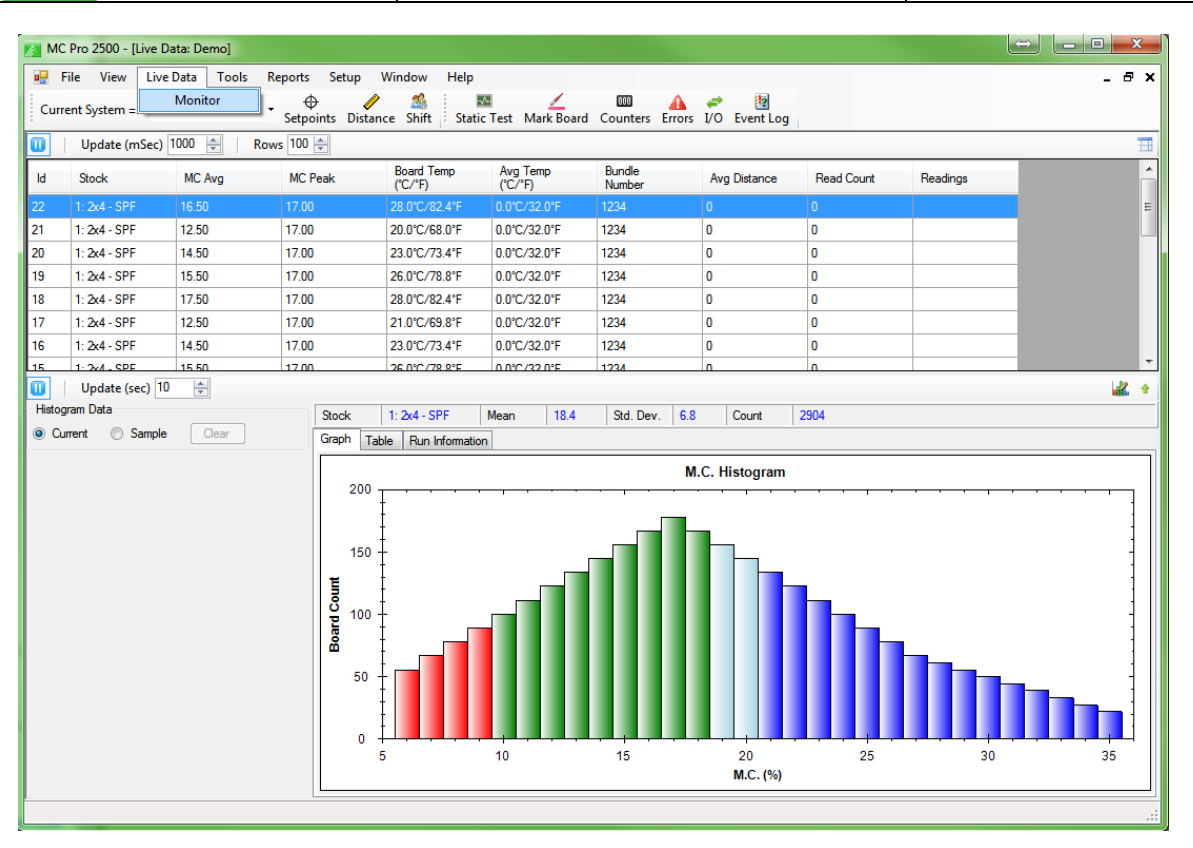

The Information included on the screen is as follows:

#### <span id="page-12-0"></span>*Scroll Data:*

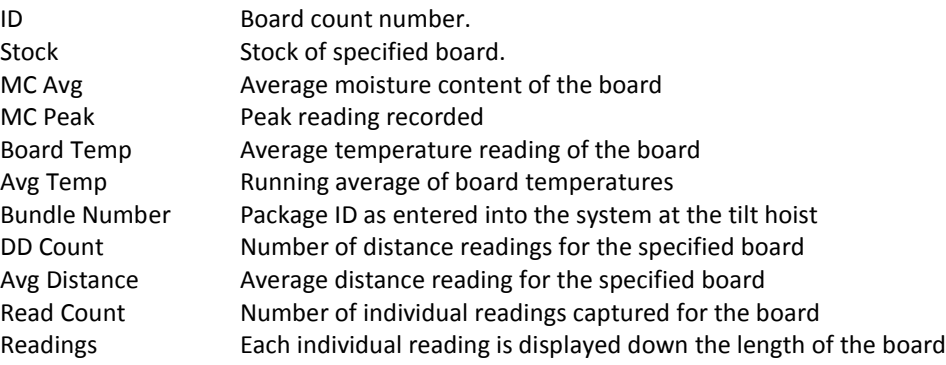

# <span id="page-12-1"></span>*Stock Selection:*

Current stock as well as the marker status.

# <span id="page-12-2"></span>*Histogram/Table:*

Update (sec) How often (interval = seconds) the system will ping the controller to update the histogram. Low intervals can cause network issues.

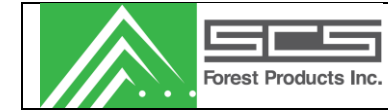

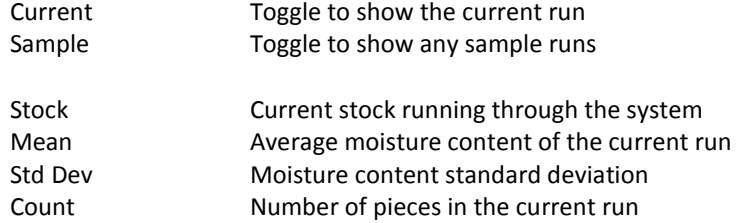

Default is to show Graph data. Users can also select the tab for Table or Run Information

<span id="page-13-0"></span>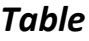

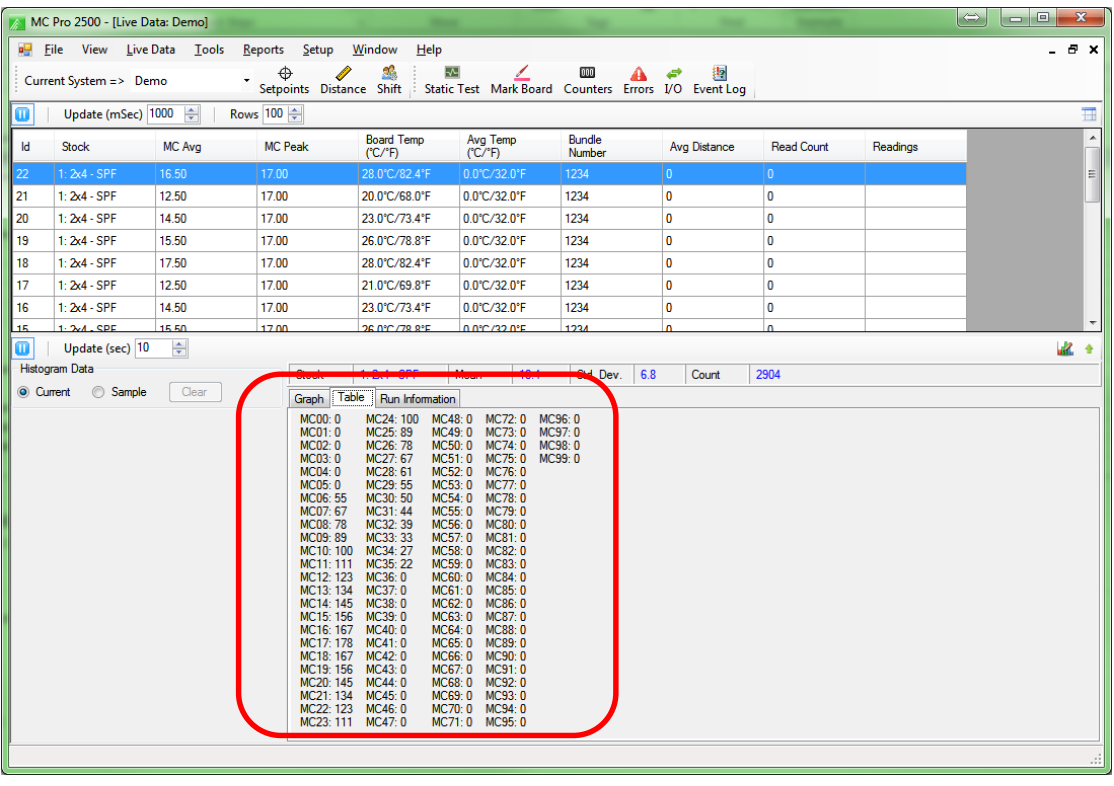

Complete board count per moisture content value is displayed. This information is also available on run reports.

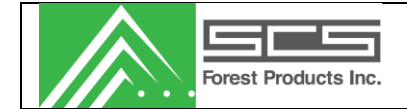

# *Run Information:*

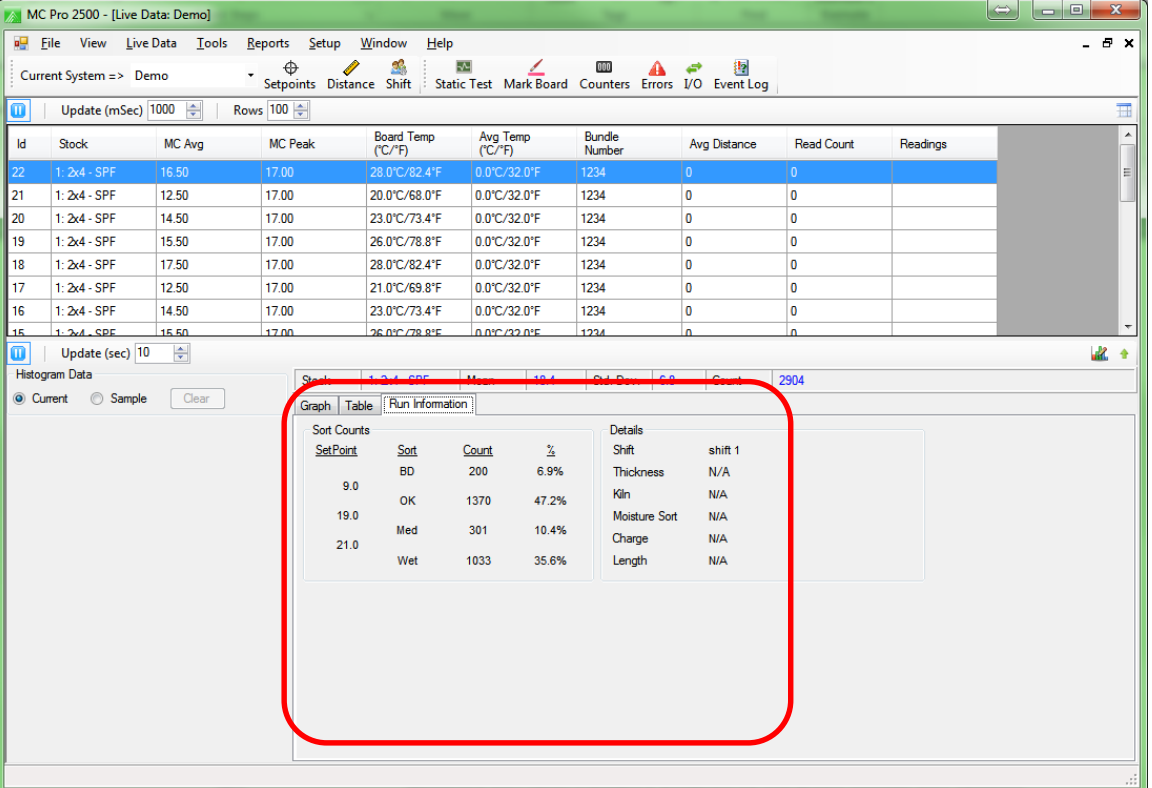

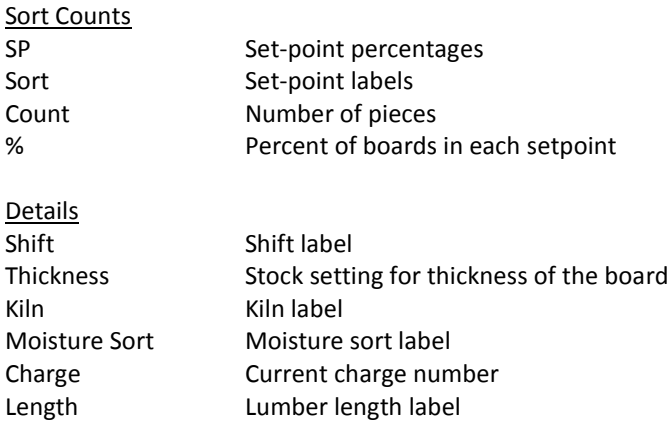

# <span id="page-14-0"></span>*Configure Columns (icon)*

User can choose which items to display in the Scroll Data. Default items are reviewed here

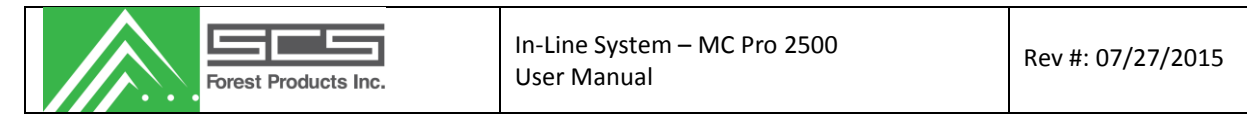

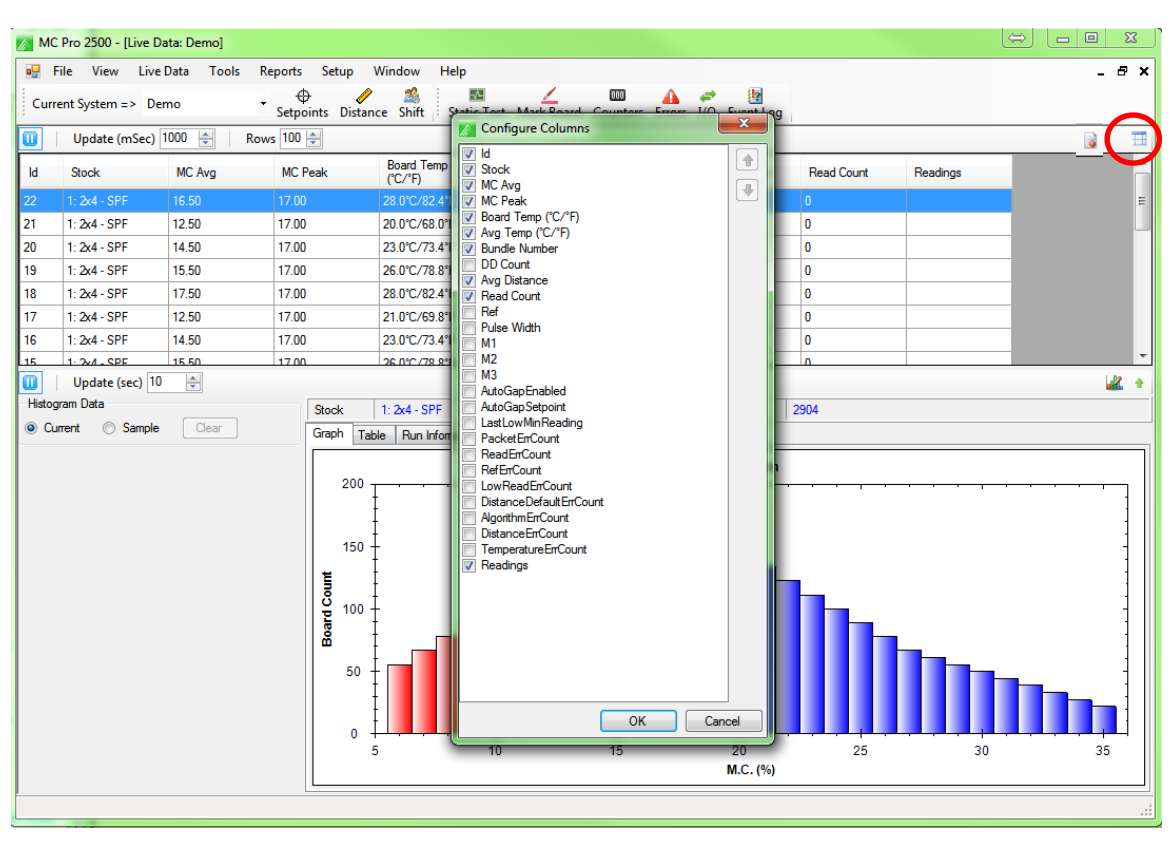

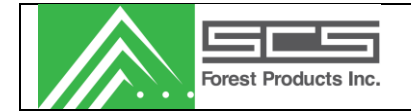

# *Record Data (icon)*

This icon allows a user or technician to record the board data into a log file for troubleshooting.

<span id="page-16-0"></span>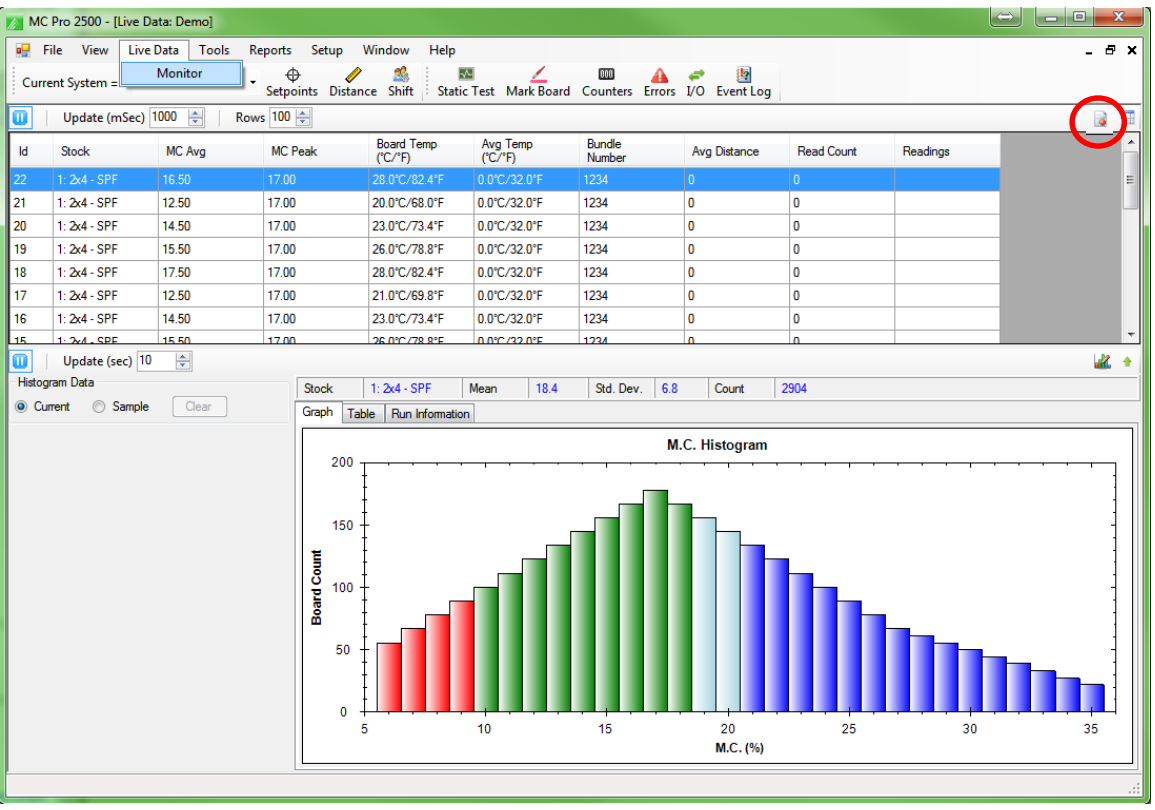

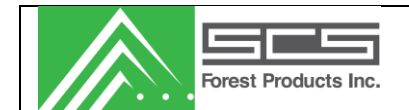

# **TOOLS**

This section allows users to configure the system for their specific needs. Users can set the Date/Time for the controller, change set-points, and check diagnostics of the system.

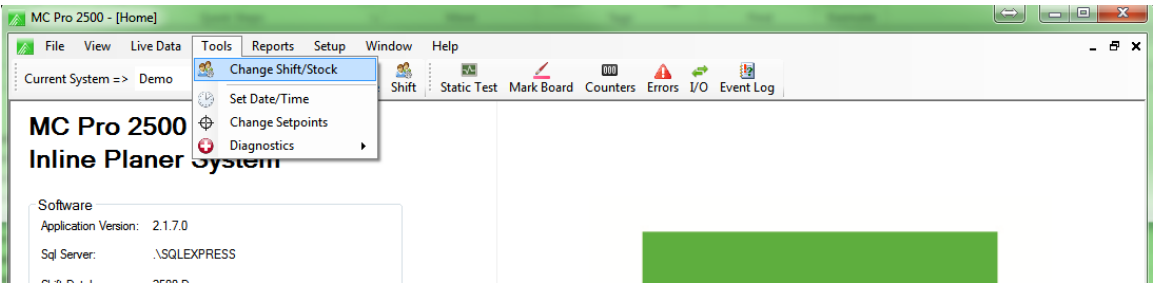

#### <span id="page-17-0"></span>**Change Shift/Stock**

This screen allows the operator to change Run parameters such as stock, and shift. Changing an option in the menu will cause a report to be taken, and the tally will be cleared.

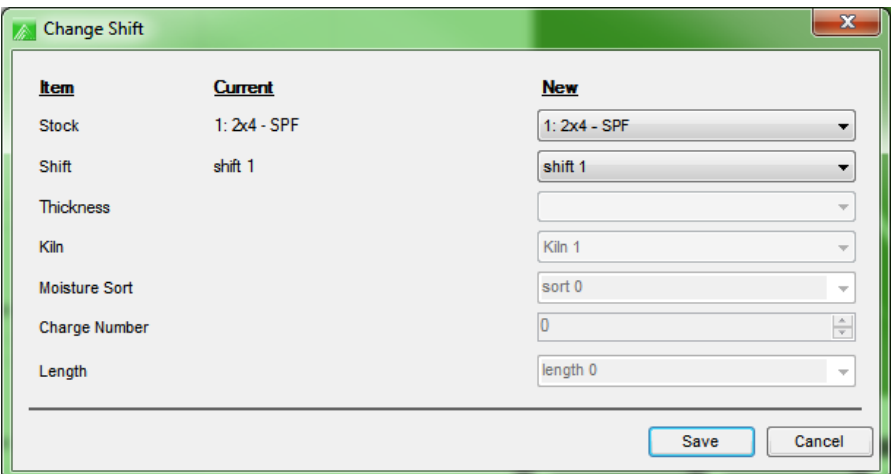

#### <span id="page-17-1"></span>**Set Date / Time**

The 'Change Date and Time' screen allows the user to change the date/time on the controller. This will not change the local computer's clock.

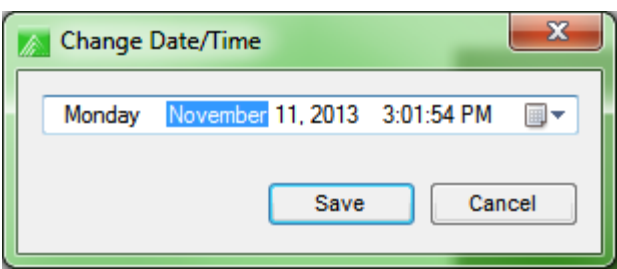

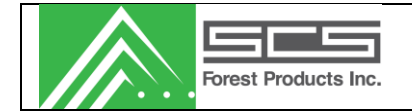

#### <span id="page-18-0"></span>**Change Set-points**

It allows the user to modify three marker set-points of the current stock. It also allows the user to toggle between average and peak spray mode for marker 3. The MC Offset is a bias to either increase or decrease moisture content results of the selected stock.

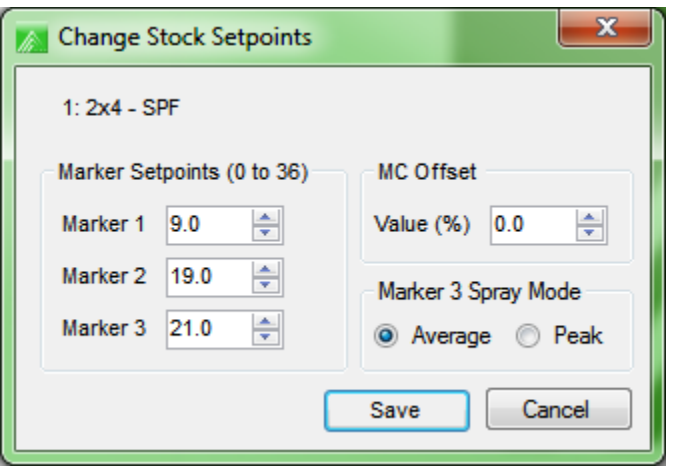

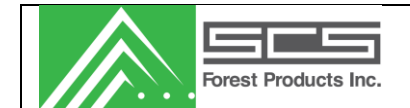

#### <span id="page-19-0"></span>**Diagnostics**

The diagnostics section allows the user to check the status of the system; Static test, Mark specified board, view counters, view errors, out diagnostics, stock histogram, event log viewer and log diagnostics.

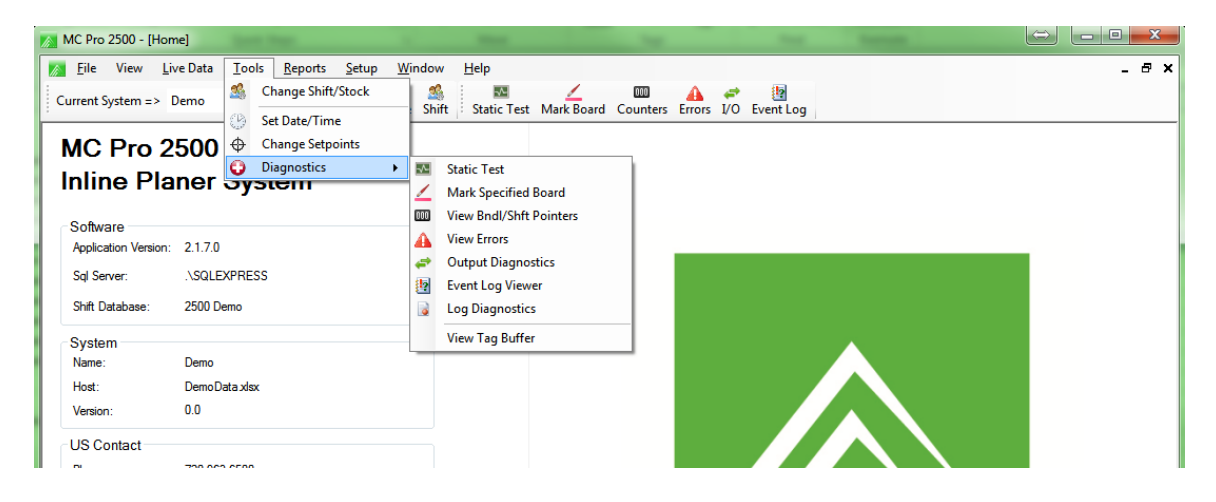

#### <span id="page-19-1"></span>**Static Test**

The Static Test form allows the user to view the status of the sensor/s. (Caution: this test will stop the sensor from calculating and outputting) The Force Background button causes the system to take a reference.

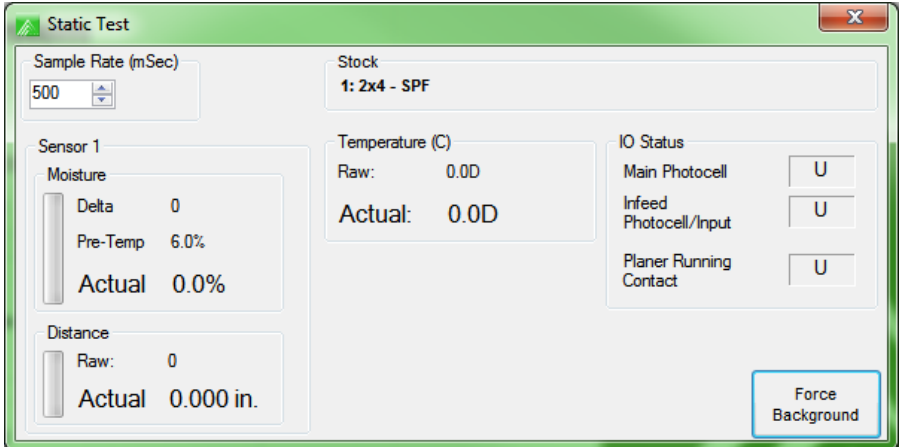

The information shown on this screen is as follows:

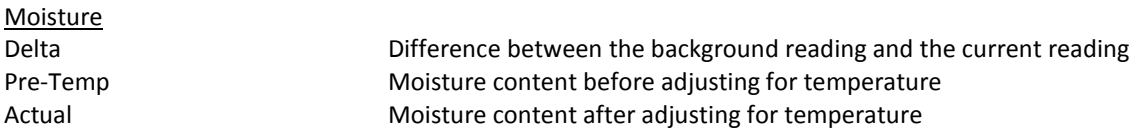

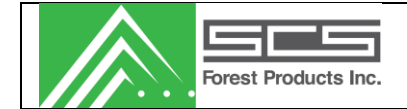

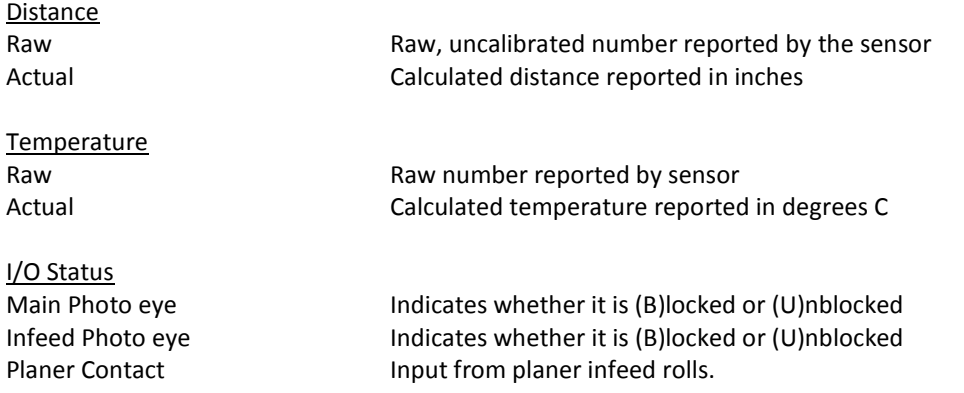

#### <span id="page-20-0"></span>**Mark Specified Board**

This is only used in systems that have a paint system connected. Screen provides two functions. The first is to mark "Any MC" to adjust spray nozzles and check that the delay counter is correct to mark a board in a desired location. Selecting, "Specified MC", helps the operator verify the moisture model.

Mark Board Count: Marks the next specified number of boards Print: Prints this screen to ease MC calibration.

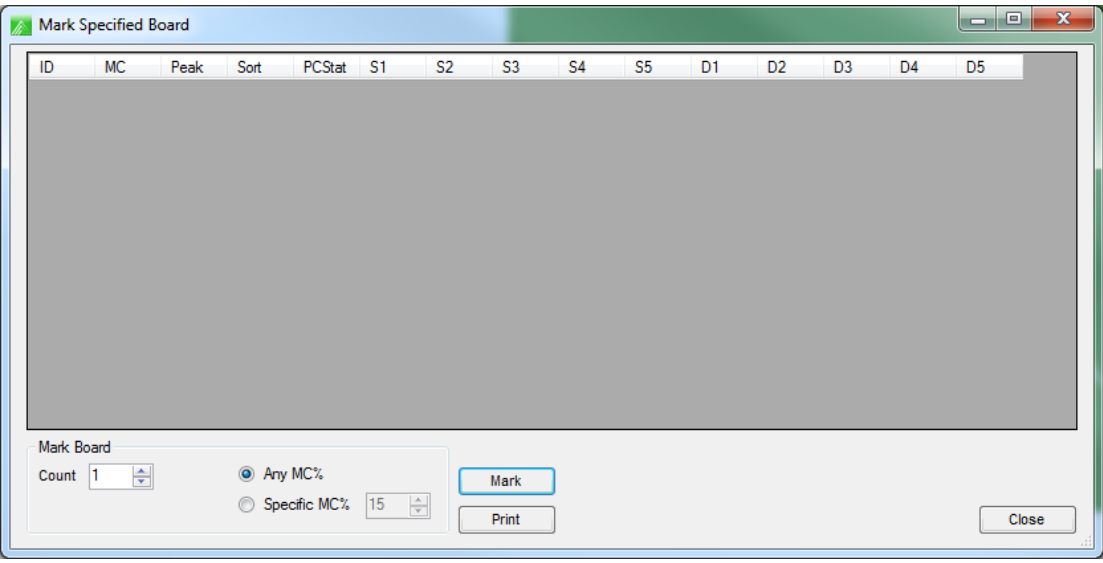

#### <span id="page-20-1"></span>**View Bundle/Shift Pointers**

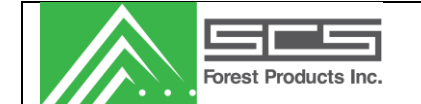

This screen allows the user to reset bundle and shift pointers. Pressing the reset button clears the data in the controller. These values do not need to be cleared unless direct by an SCS technician.

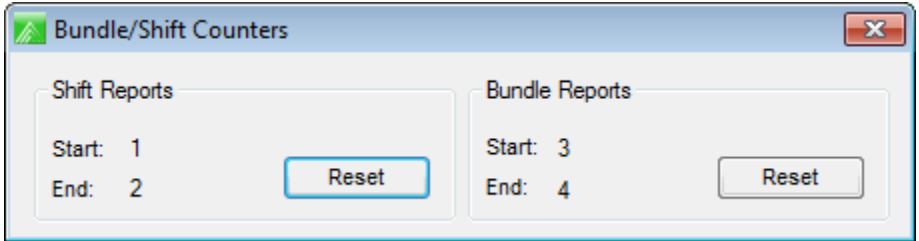

#### <span id="page-21-0"></span>**View Errors**

This will display the status of the system and notify the user of any errors.

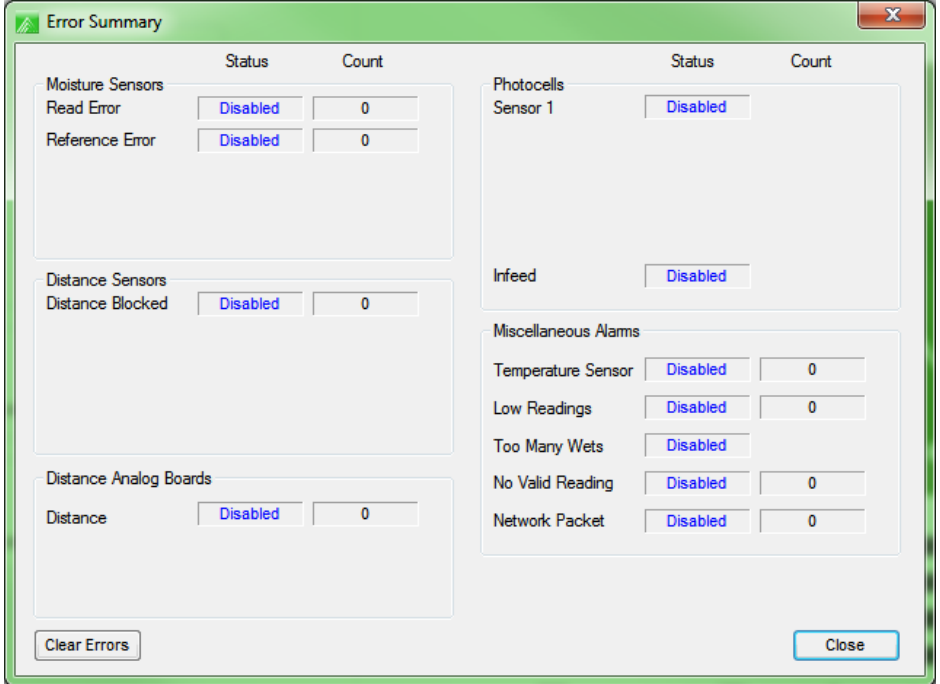

#### <span id="page-21-1"></span>**Output Diagnostics**

This screen allows the user to force the various IO bits on or off to ensure that they are operating correctly. This feature is mainly used when initially configuring the system.

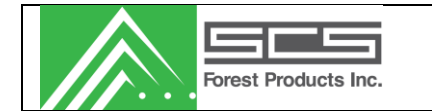

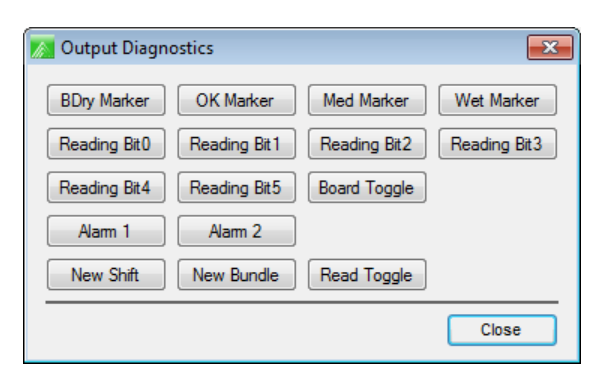

#### <span id="page-22-0"></span>**Event Log Viewer**

A display for PC related errors or events

#### <span id="page-22-1"></span>**Log Diagnostics**

A recorder for internal system communications.

#### <span id="page-22-2"></span>*REPORTS*

A list of all available shift reports in the database. Users can view or delete records. Data can be sorted by selecting a column header at the top. Multiple selections can be made.

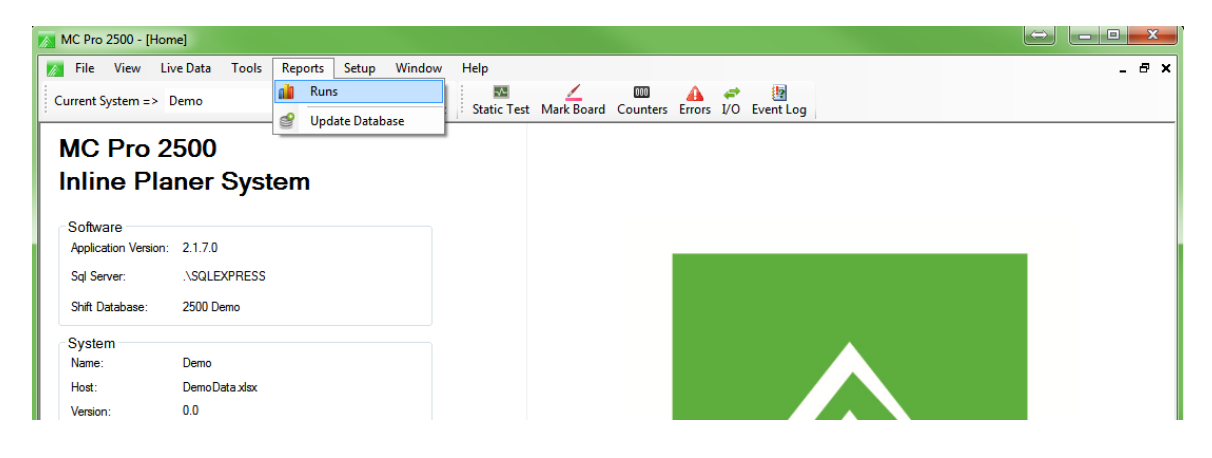

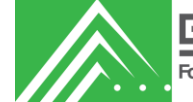

In-Line System – MC Pro 2500 User Manual

Rev #: 07/27/2015

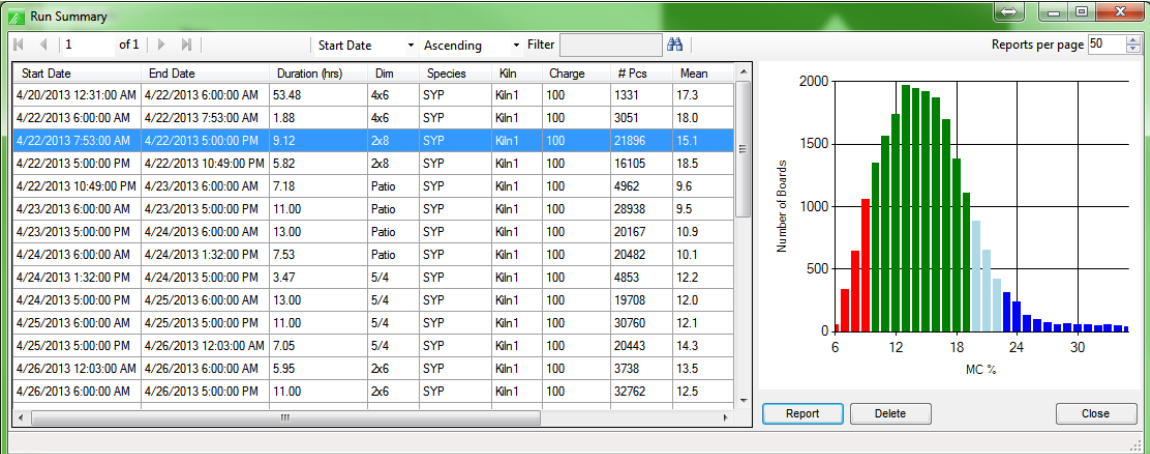

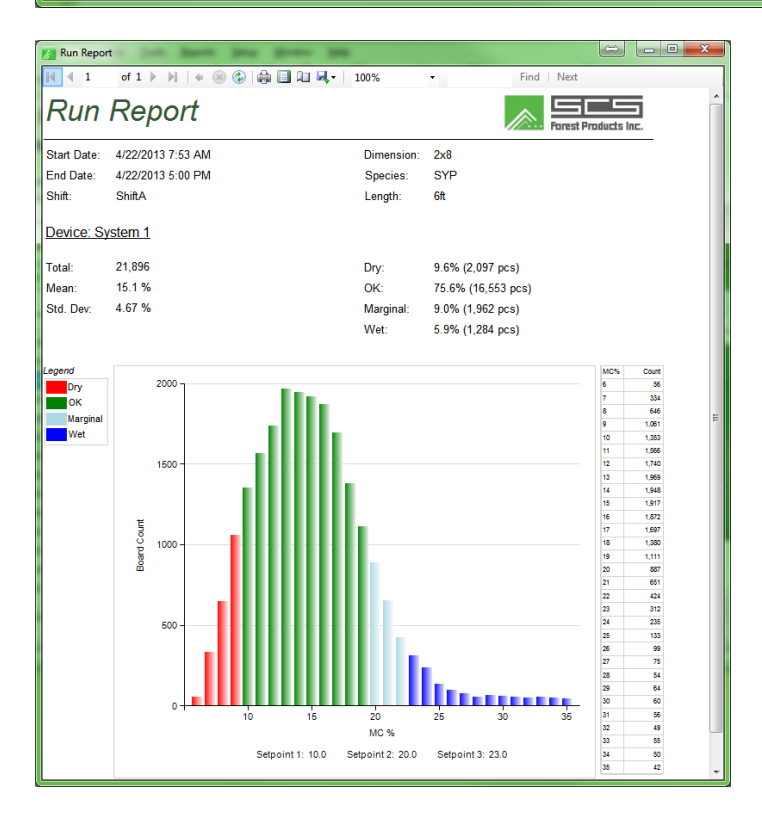

Sample run report.

#### <span id="page-23-0"></span>*SETUP*

Allows the operator to configure general system settings.

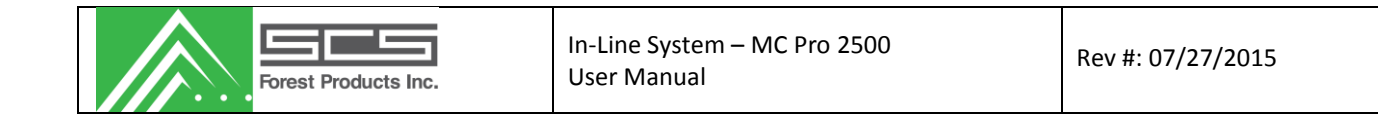

<span id="page-24-0"></span>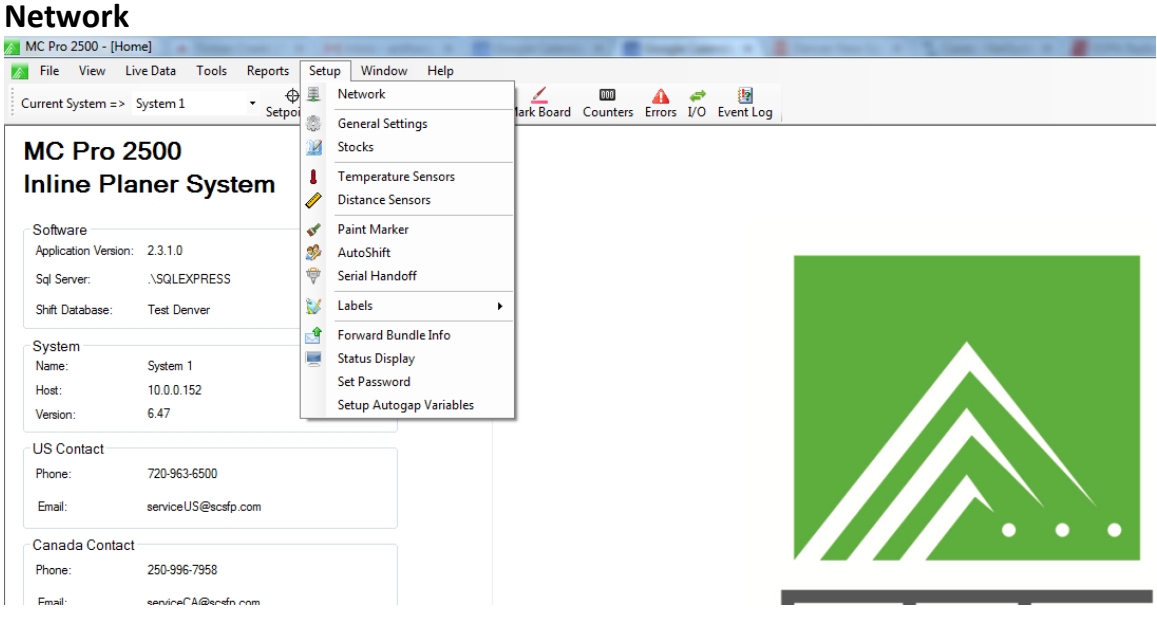

Up to 3 systems can be controlled from the software. To setup a system, simply select the checkbox in an available system. Next, provide a system name. Finally, input the MCU IP address.

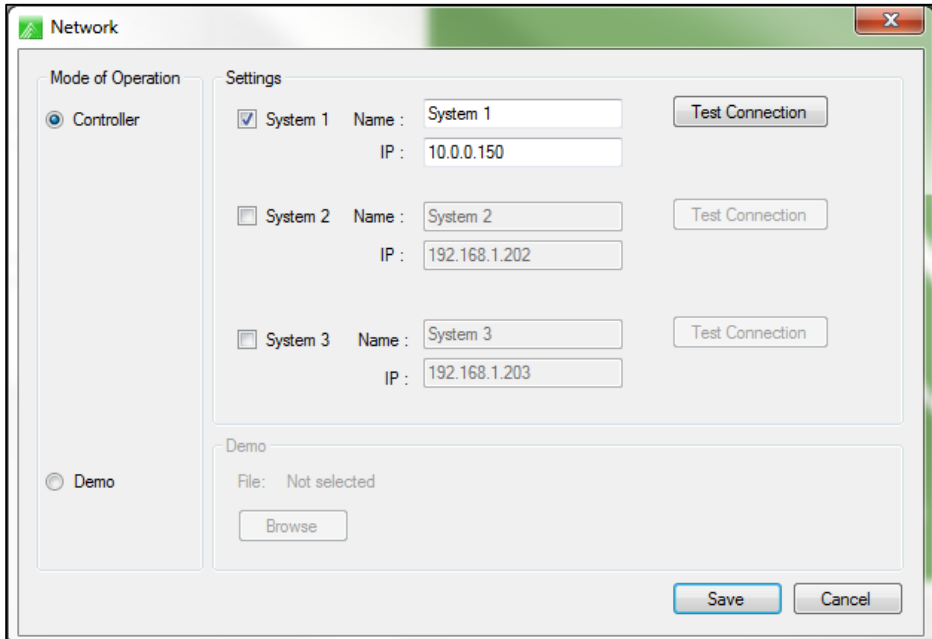

#### <span id="page-24-1"></span>**Test Connections: Confirm network connection to the controller.**

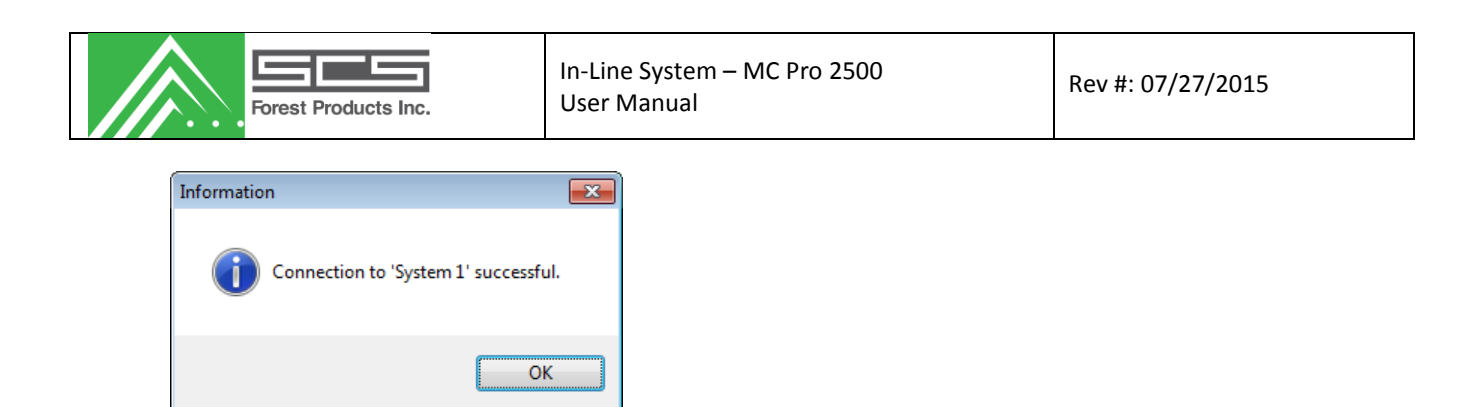

#### <span id="page-25-0"></span>**General Sensor Settings**

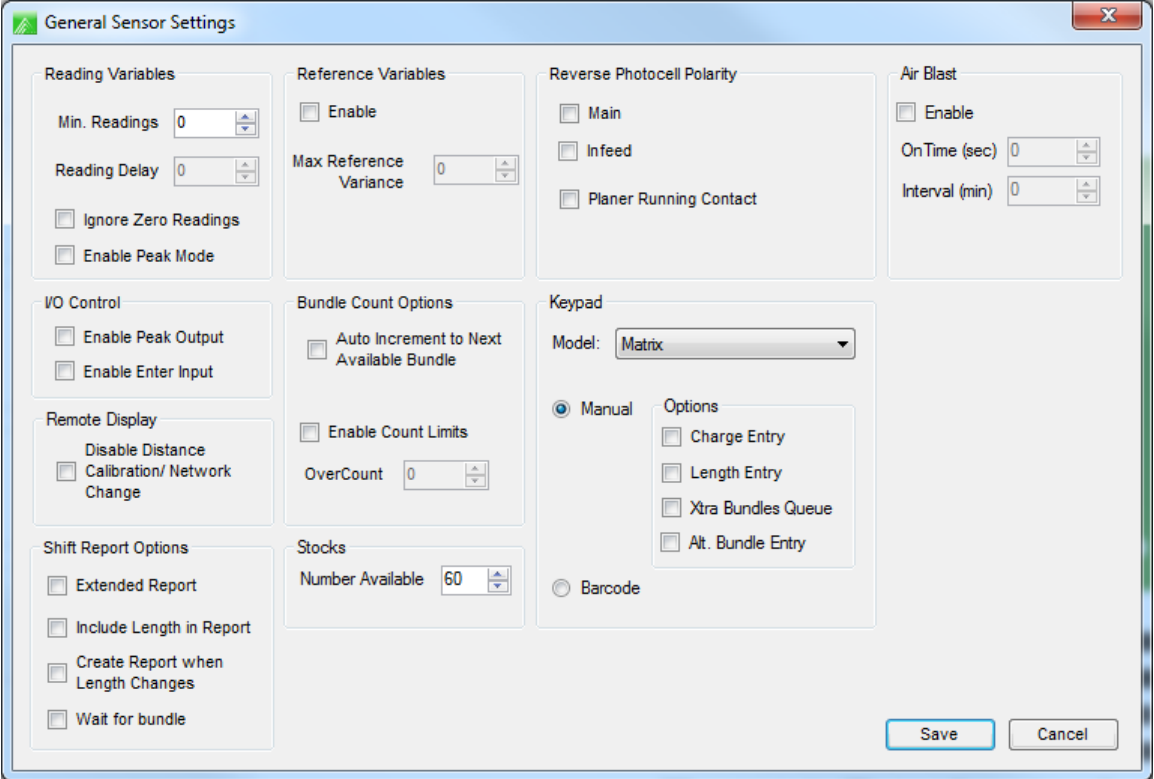

#### **Reading Variables**

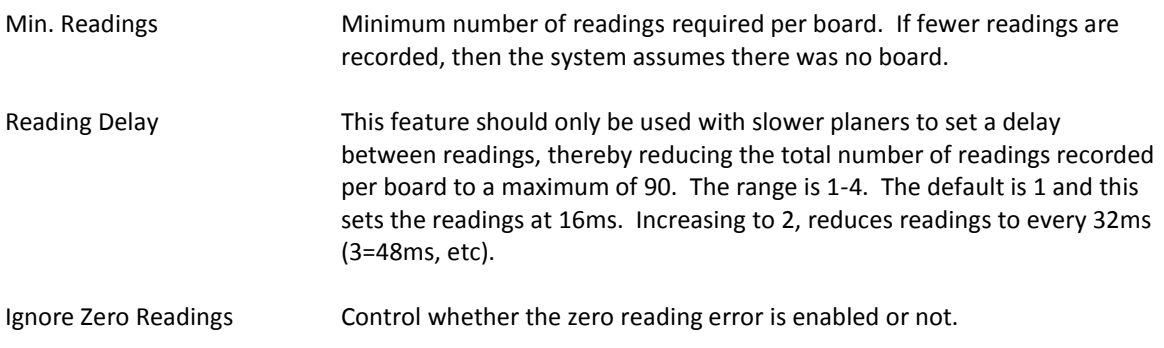

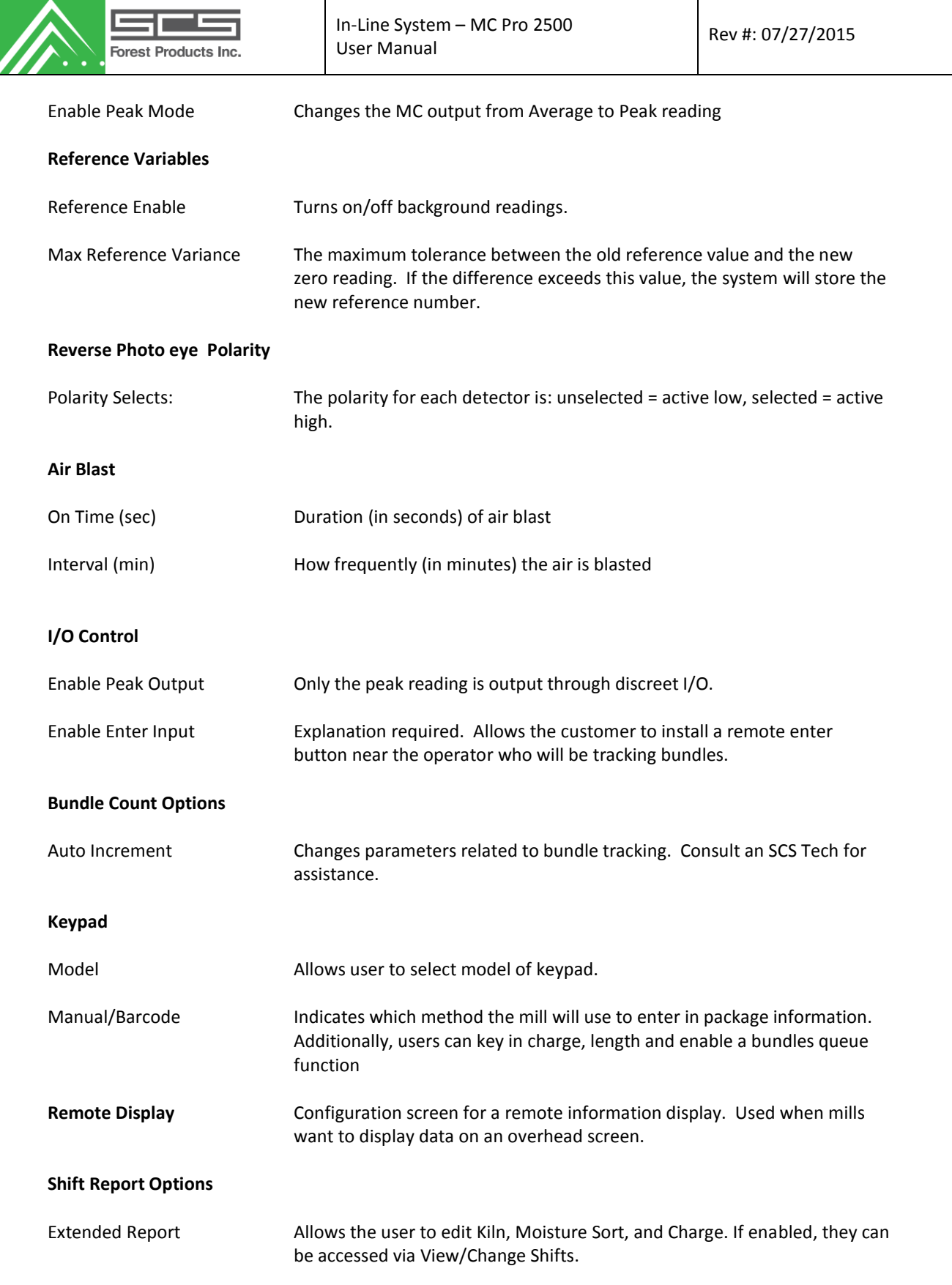

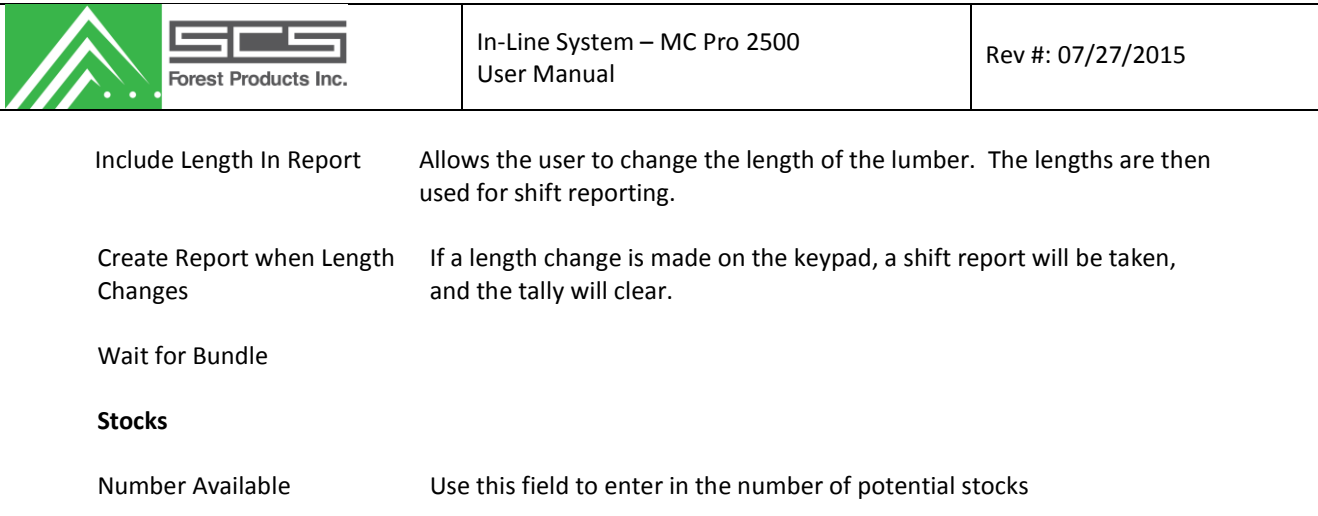

#### <span id="page-27-0"></span>**Setup Stocks**

A backup of this list can be imported or exported by selecting "File"  $\rightarrow$  "Stocks"  $\rightarrow$  "Import"/"Export" option.

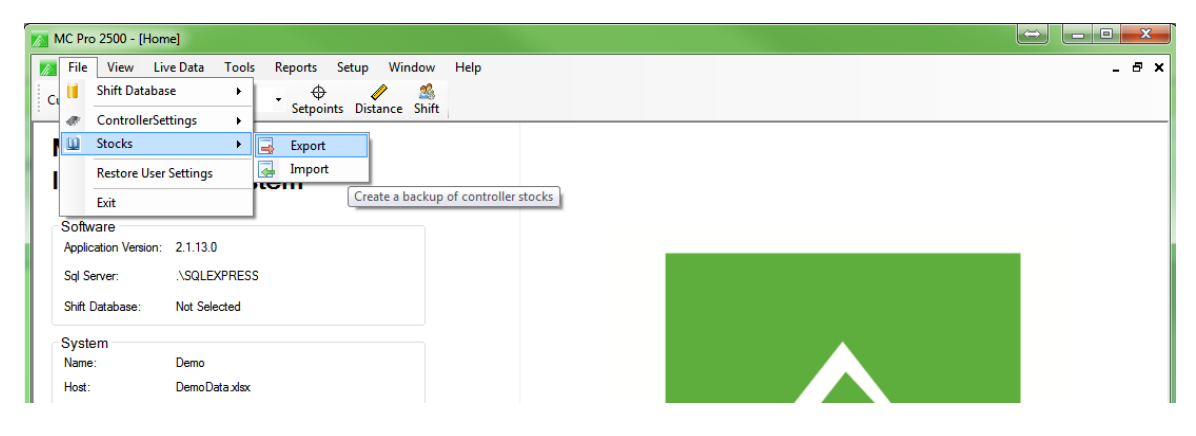

To edit stocks, select Setup -> Stocks

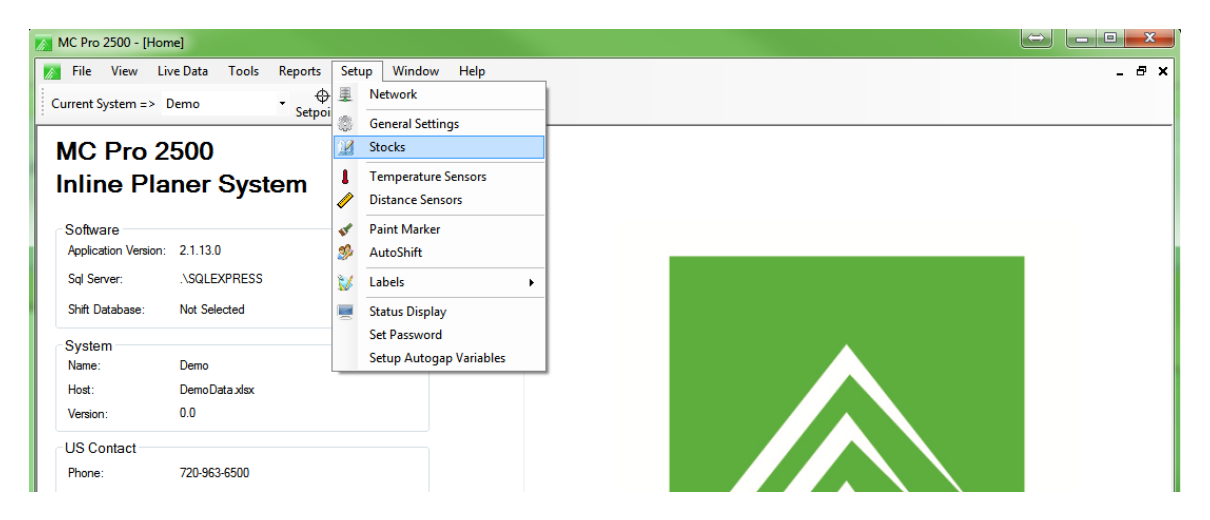

This form allows the user to configure the stock information on the system. The user can add, edit, and delete stocks. Current stocks are shown in the list.

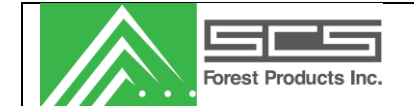

When adding, inserting or editing a stock, the following screen opens. To select a stock, simply highlight the row.

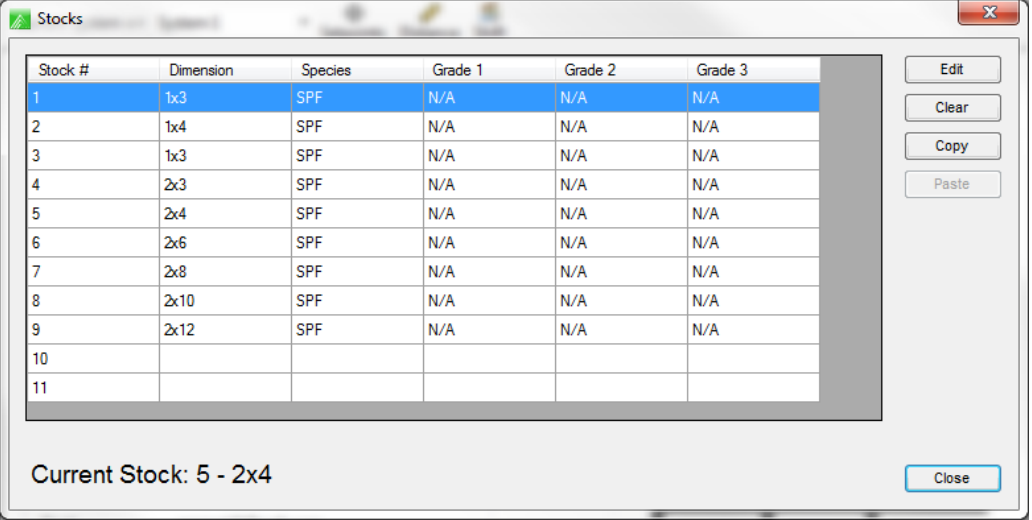

Edit a Stock

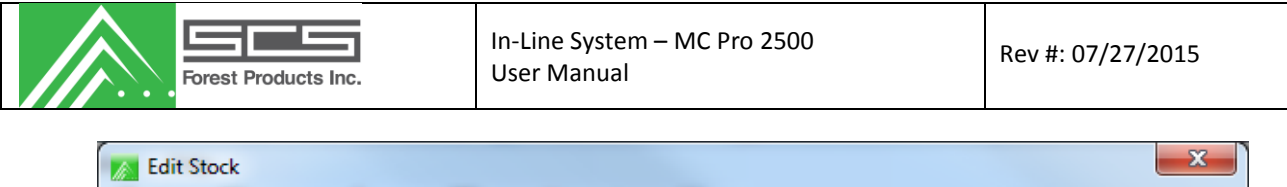

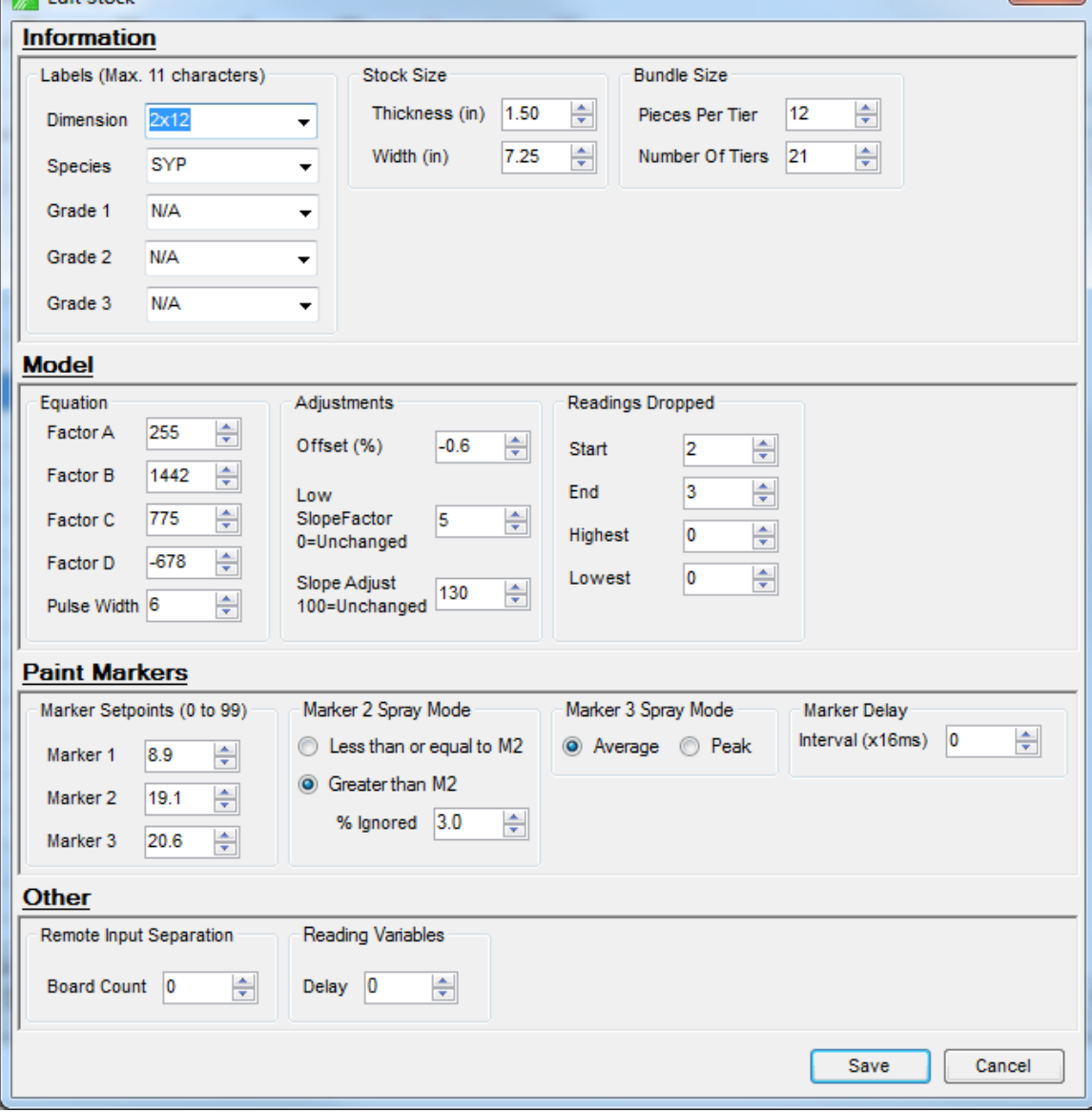

The settings are as follows:

#### **Information**

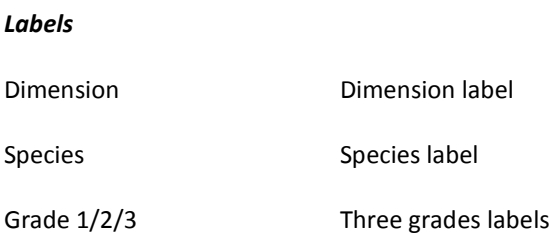

#### *Stock Size*

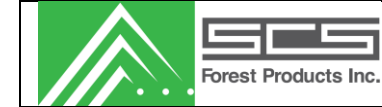

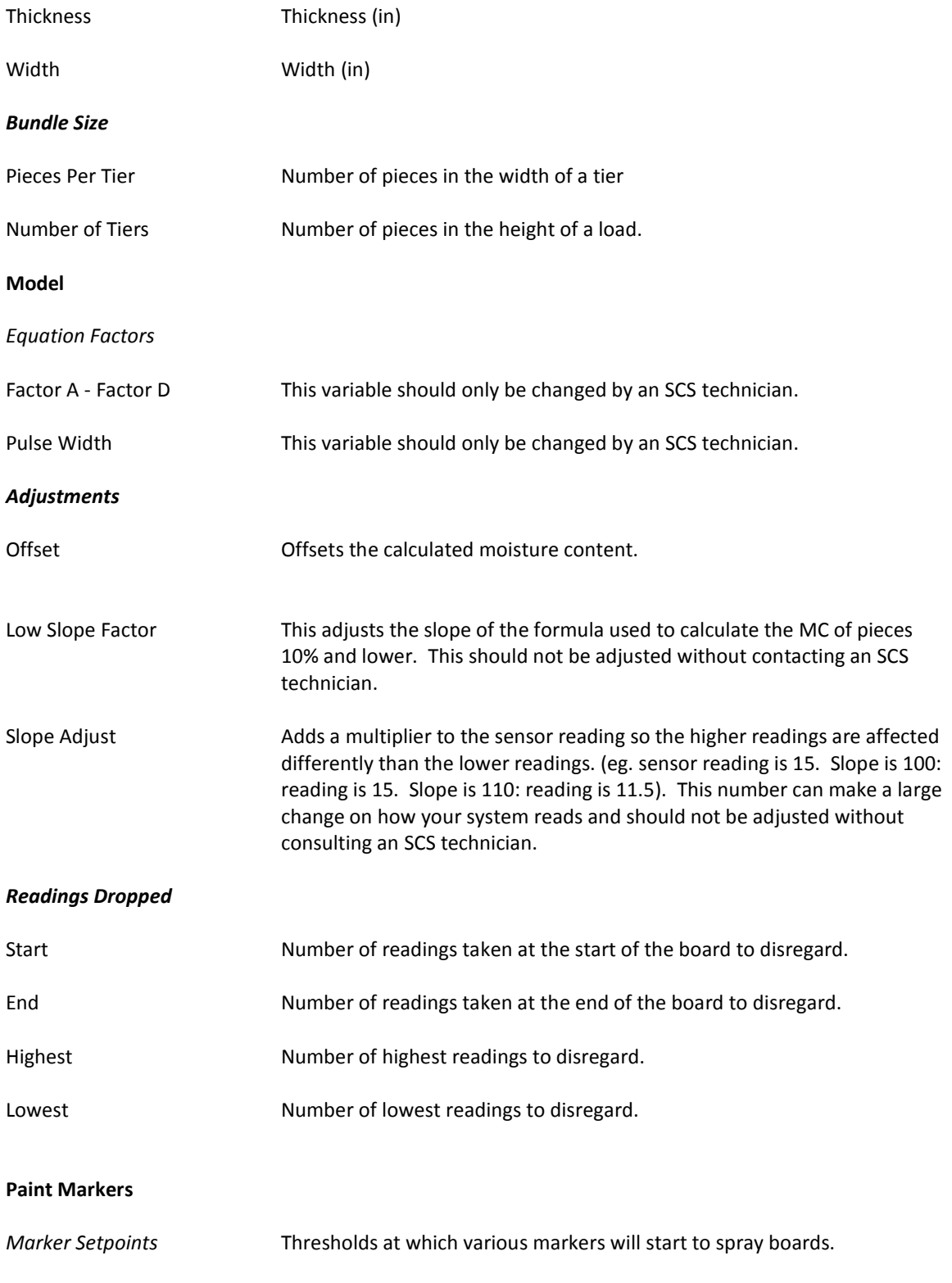

#### *Marker 2 Spray Mode*

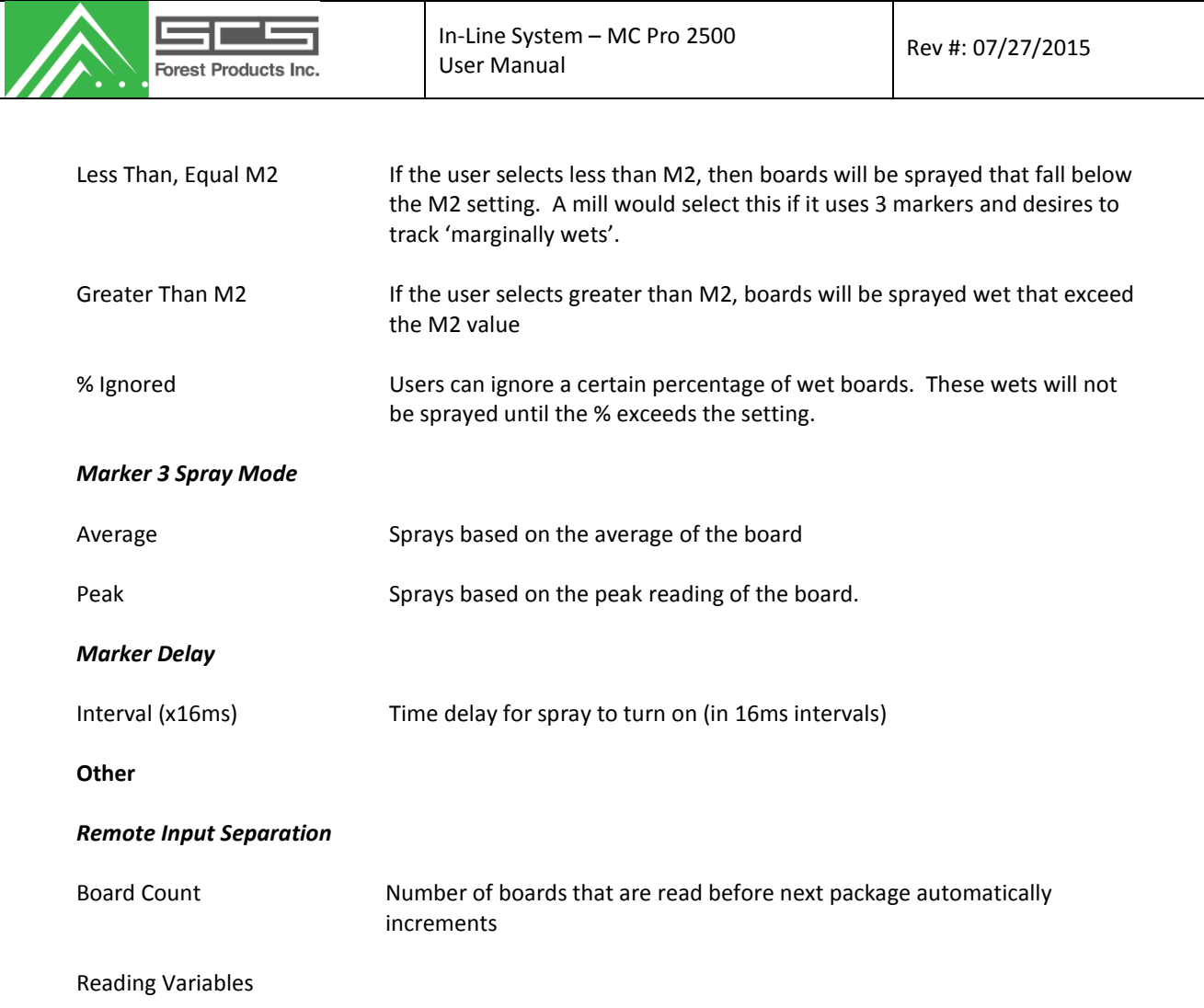

# <span id="page-31-0"></span>**Temperature Sensors**

Not all systems have temperature sensors installed. Please talk to your technical advisor to determine if you have purchased this option.

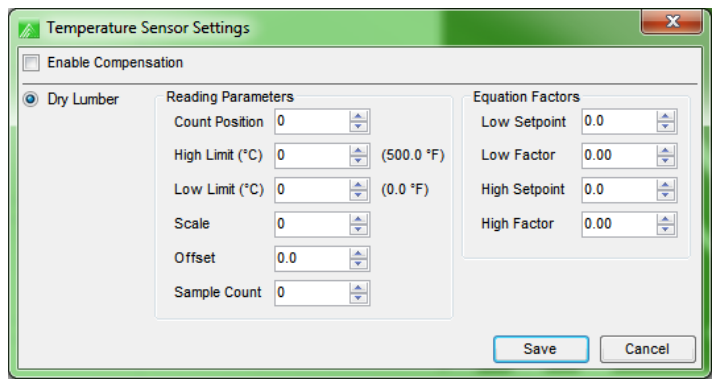

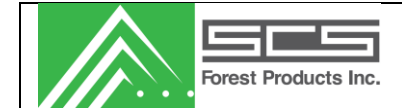

Note: these variables should not be changed without consulting an SCS employee.

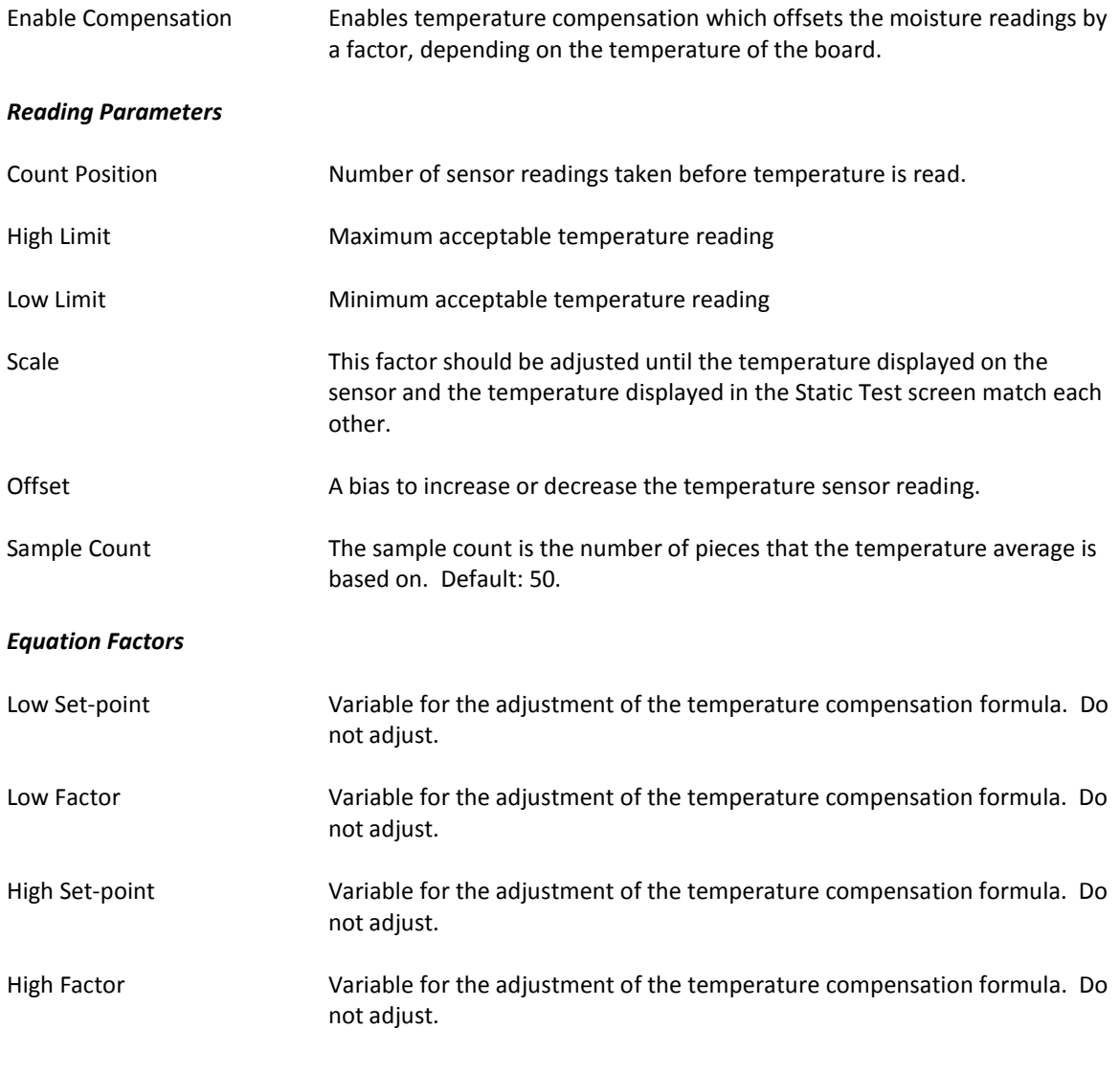

#### <span id="page-32-0"></span>**Distance Sensors**

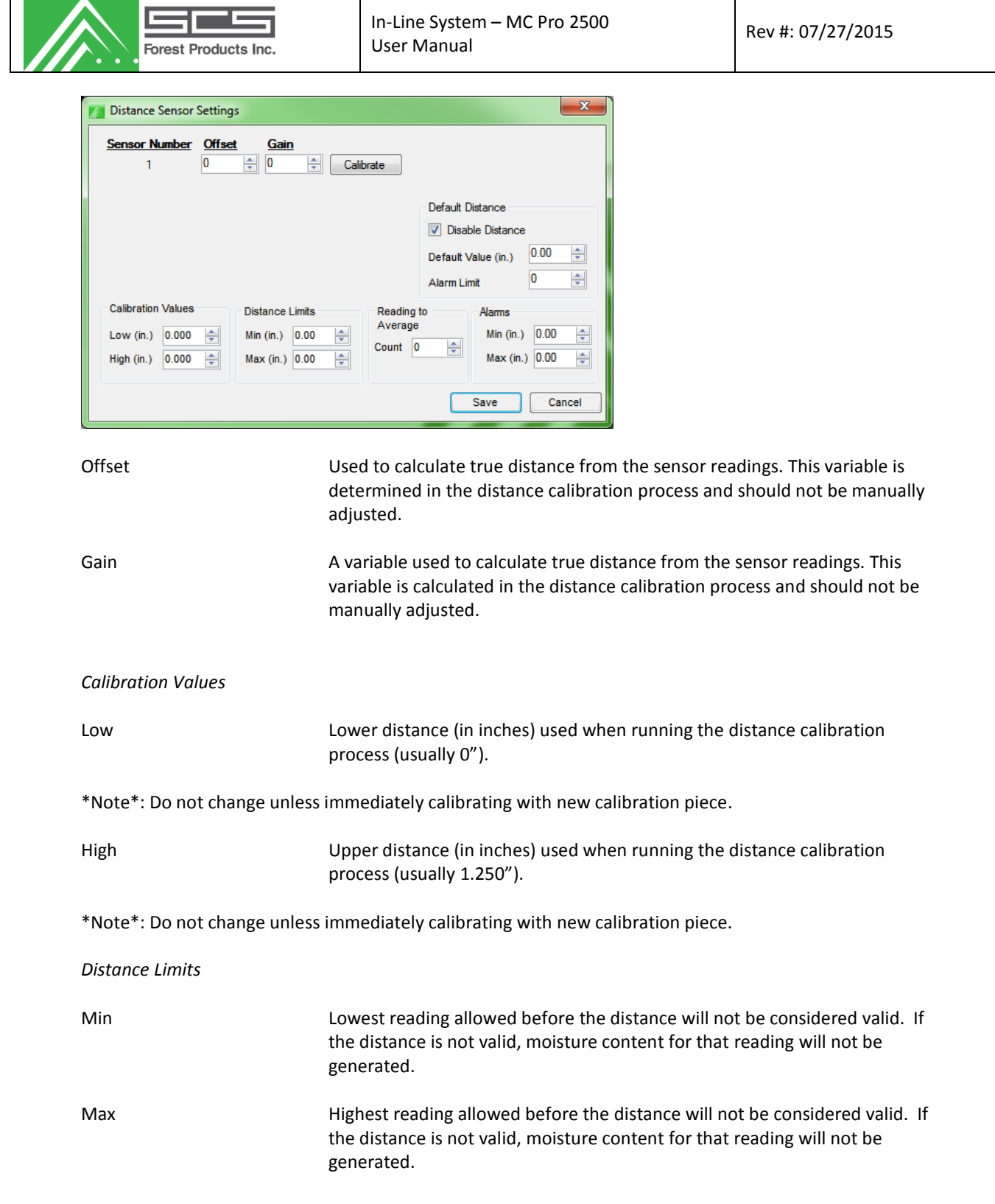

*Miscellaneous Distance Settings*

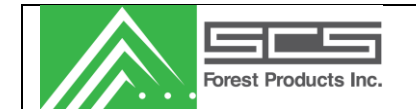

Readings to Average Number of sensor readings taken before the readings are averaged and the display is refreshed in the 'Static Test' mode.

#### <span id="page-34-0"></span>**Calibrate**

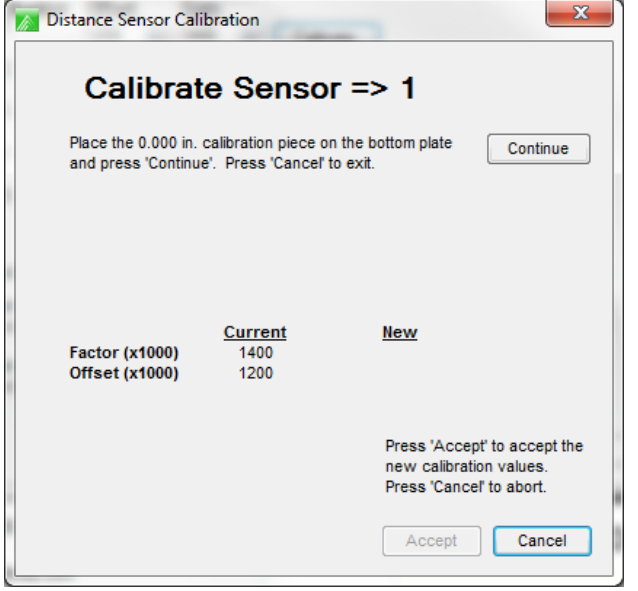

A step by step procedure for calibrating the distance sensor is shown on the screen beside the continue button. The procedure is as follows:

- 1. Ensure the distance sensors are clean before calibration.
- 2. Place the calibration piece on the lower arm of the system so the 0.000" side is blocking the distance sensor. The hole for the distance sensor should be completely covered.
- 3. Press the "Continue" button.
- 4. Rotate the calibration piece so that the 1.250" section is straddling the distance sensor hole.
- 5. Press the "Finish" button. New factor and offset values will appear and should be around 1200 and 1400 +/- 200.
- 6. Compare the old values to the new values. They should not change by much  $(+/-10\%)$ .
- 7. If OK, then press Accept.
- 8. Calibration can be tested by placing a piece over the sensor and viewing distance in static test mode.

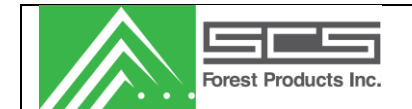

#### <span id="page-35-0"></span>**Paint Markers**

This form allows the user to setup the paint markers. Users can enable a paint marker by checking the appropriate marker label.

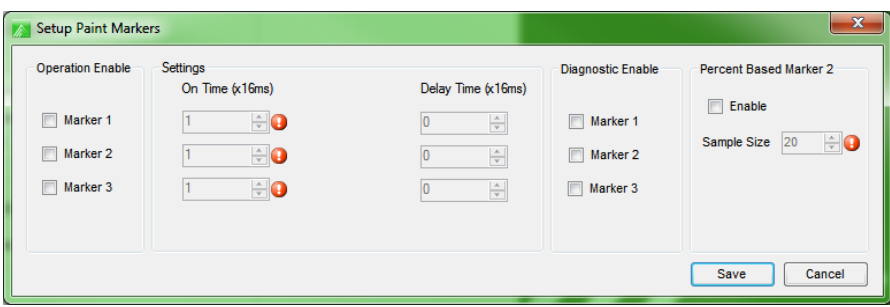

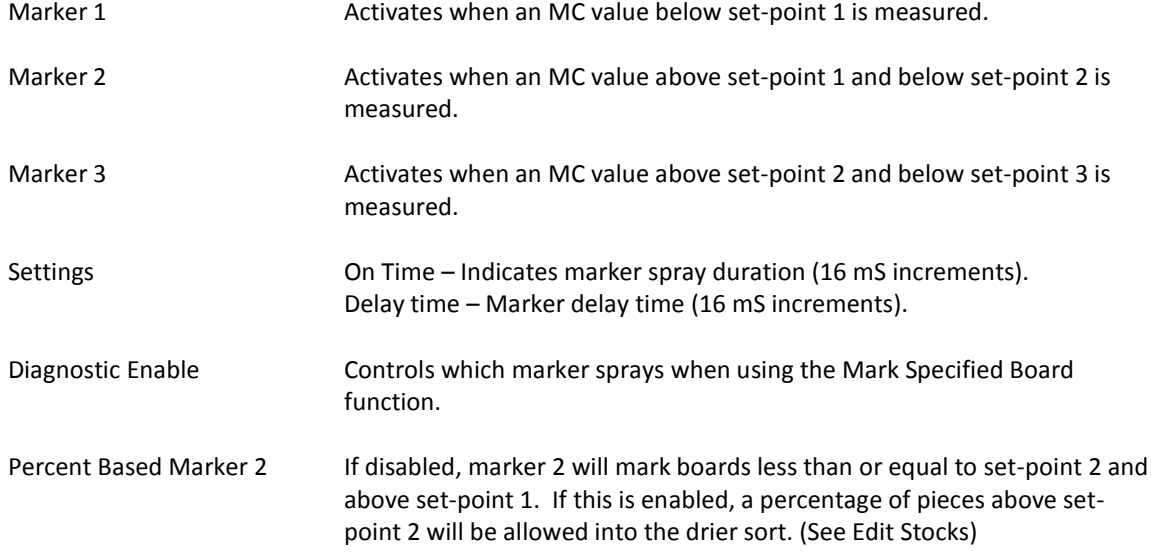

#### <span id="page-35-1"></span>**Setup Auto Shift Reporting**

Screen is used to setup shift reporting. The system will automatically assign a shift to a run based on the time of the run. Users can edit the various shifts as required.

\*User must set up both Rotation #1 and Rotation #2.

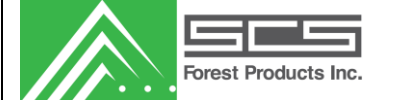

Rev #: 07/27/2015

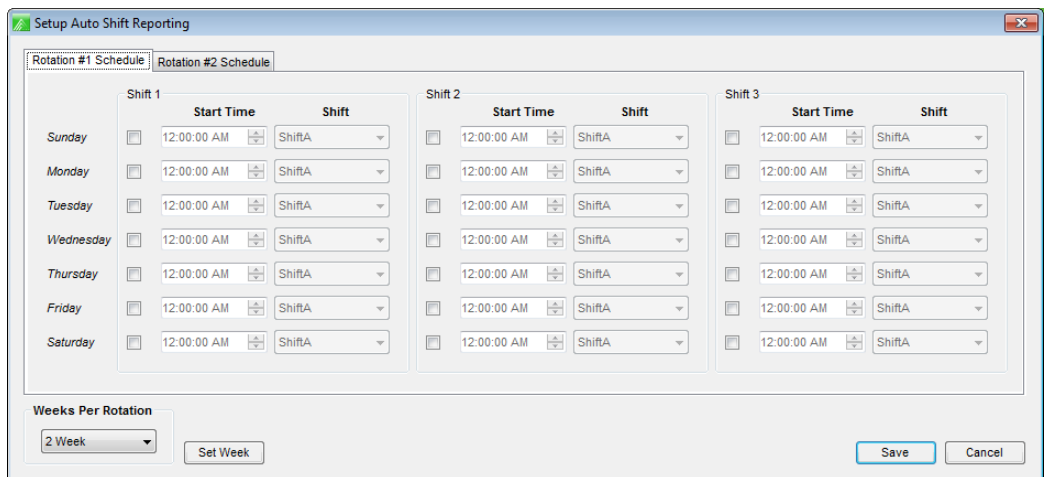

# <span id="page-36-0"></span>**Labels**

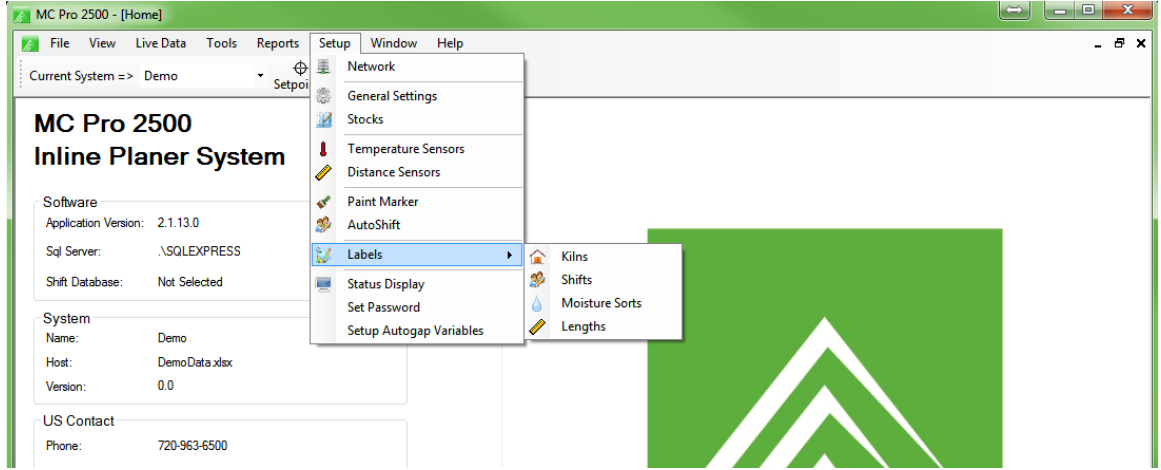

#### <span id="page-36-1"></span>**Kilns**

Create kiln labels and set the charge number format.

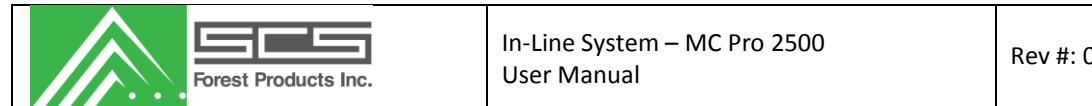

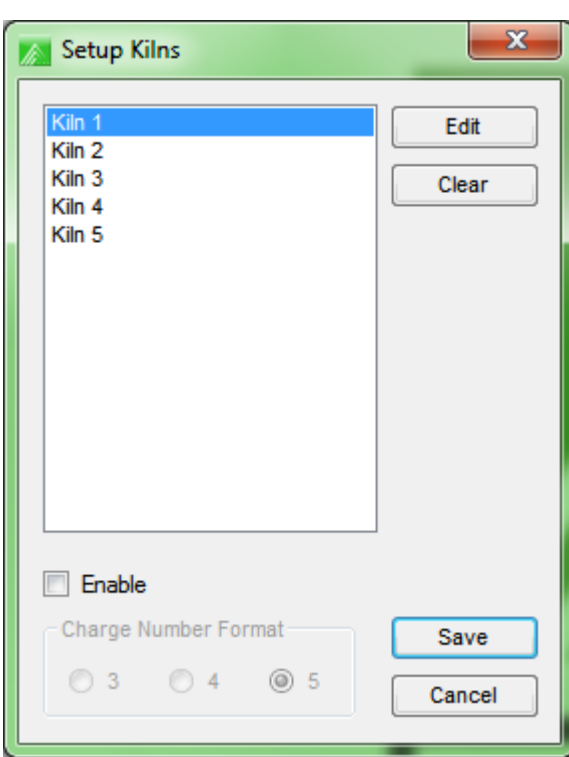

#### <span id="page-37-0"></span>**Shifts**

You must have at least one shift name in the system.

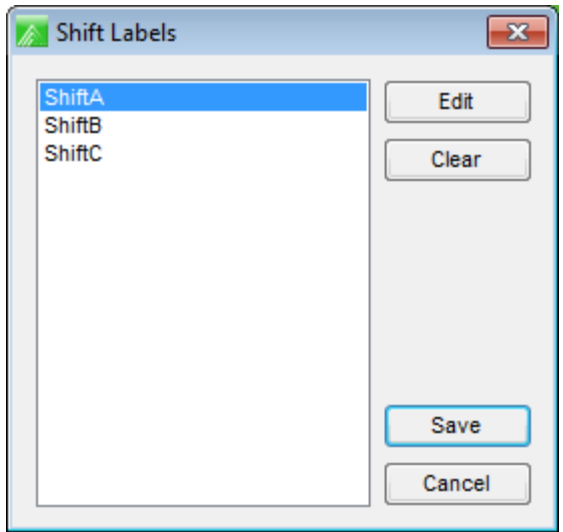

Create shift labels for future reporting.

#### <span id="page-37-1"></span>**Moisture Sorts**

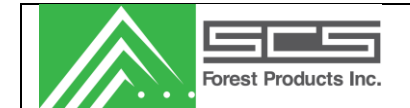

Create custom moisture sort labels for future reporting.

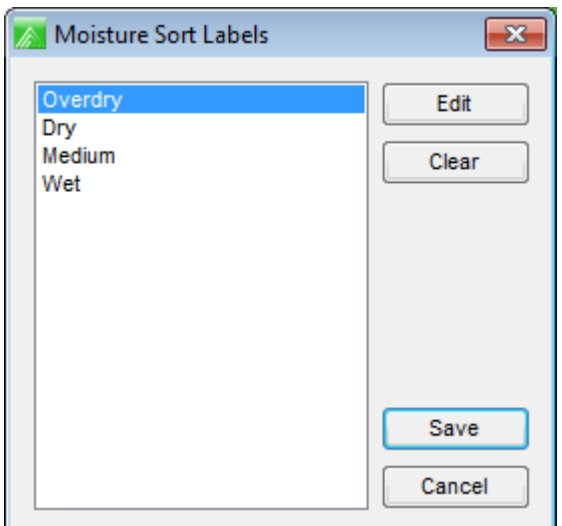

#### <span id="page-38-0"></span>**Lengths**

Create lumber length labels for future reporting.

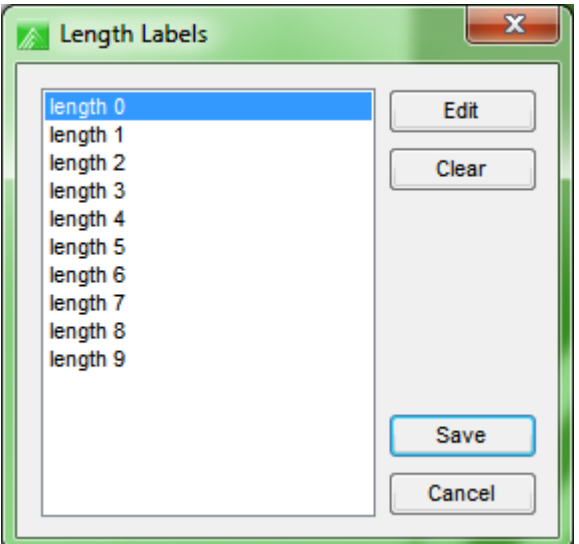

AutoGap

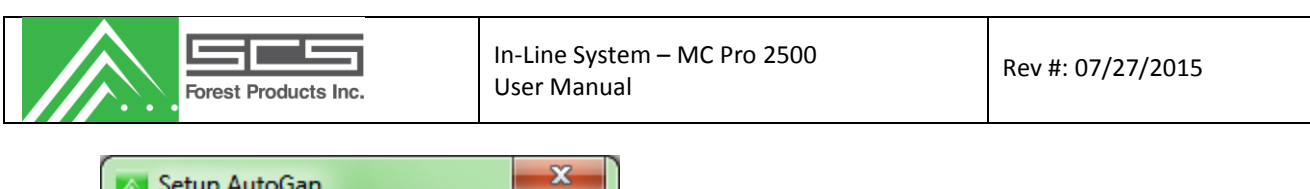

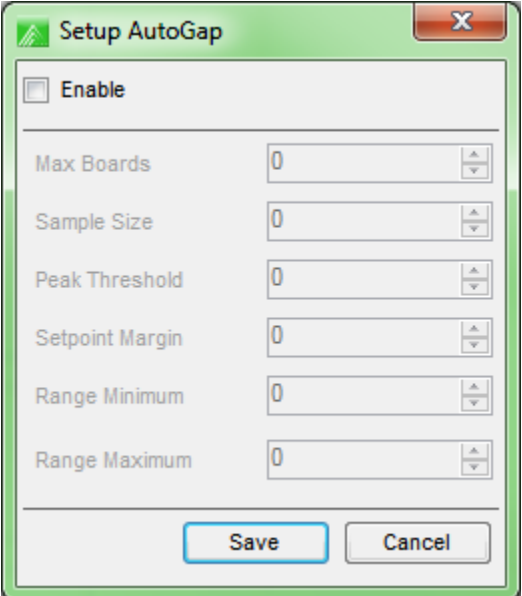

#### **Forward Bundle Info**

Allows the user to forward the bundle info to an SCS Transverse system. Check enable and type in the IP address of the Transverse controller.

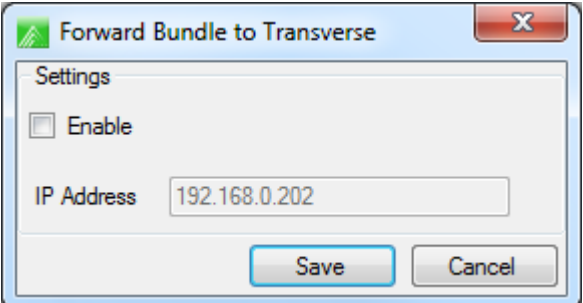

#### **Set Password**

Allows the user to create a password to prevent unauthorized changes to the software.

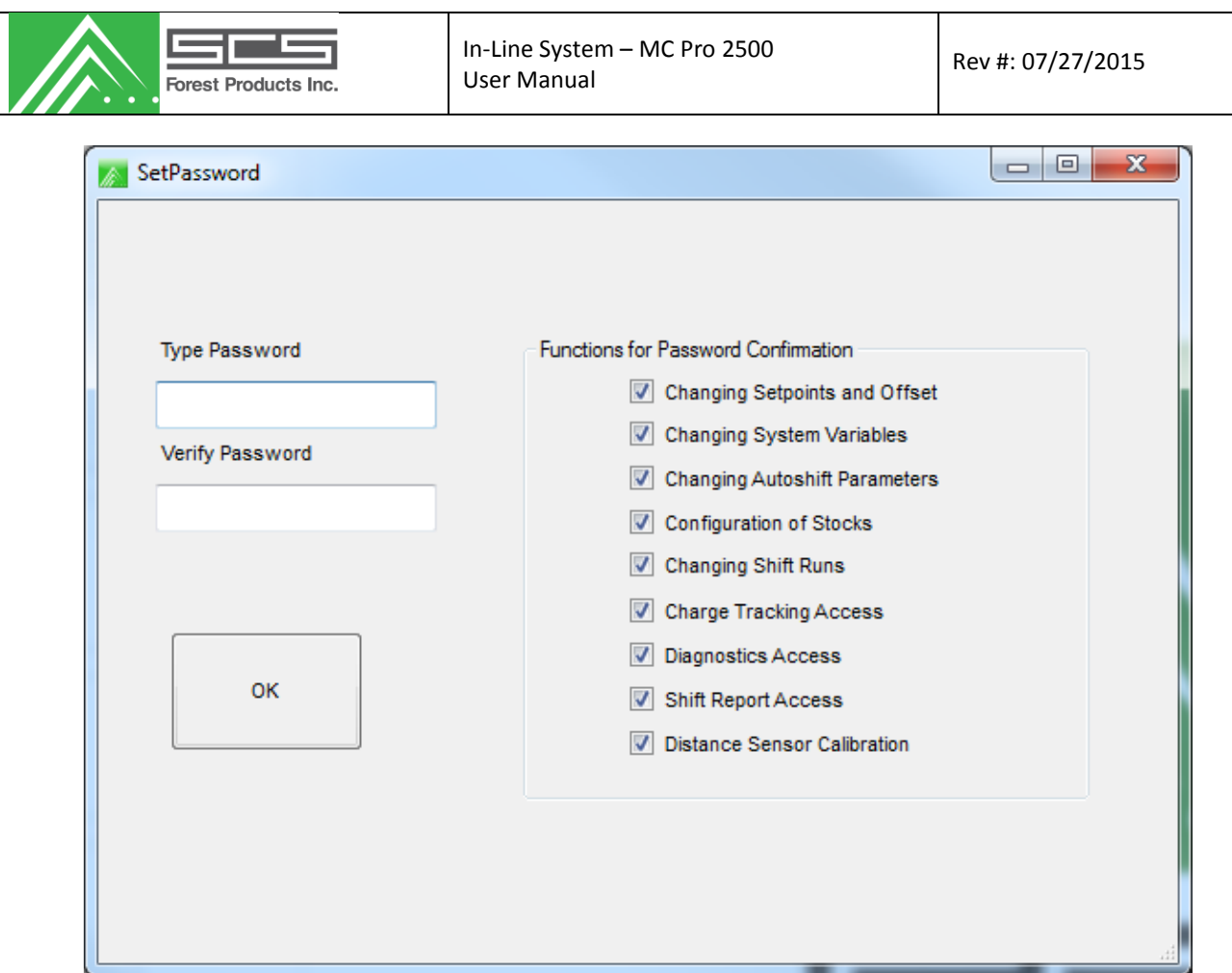

#### **Setup AutoGap Variables**

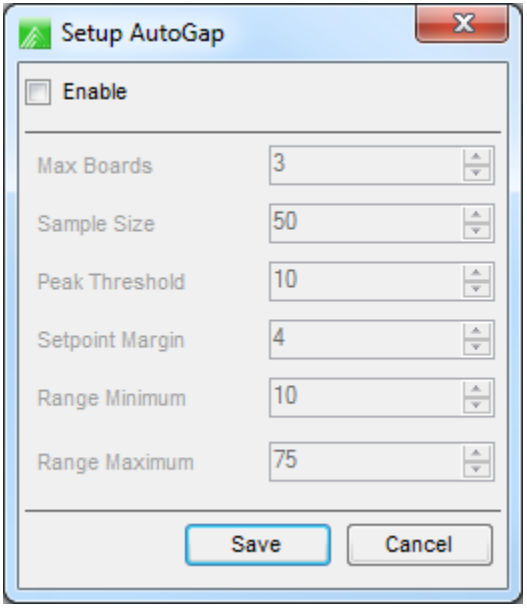

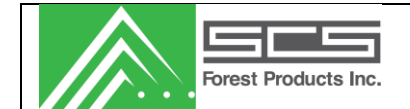

# <span id="page-41-0"></span>*Window*

Select the active window.

# <span id="page-41-1"></span>*Help*

Return to the Home page containing important software and hardware information.

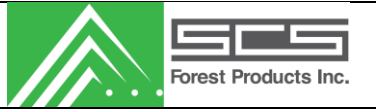

# <span id="page-42-0"></span>**System Calibration and Maintenance**

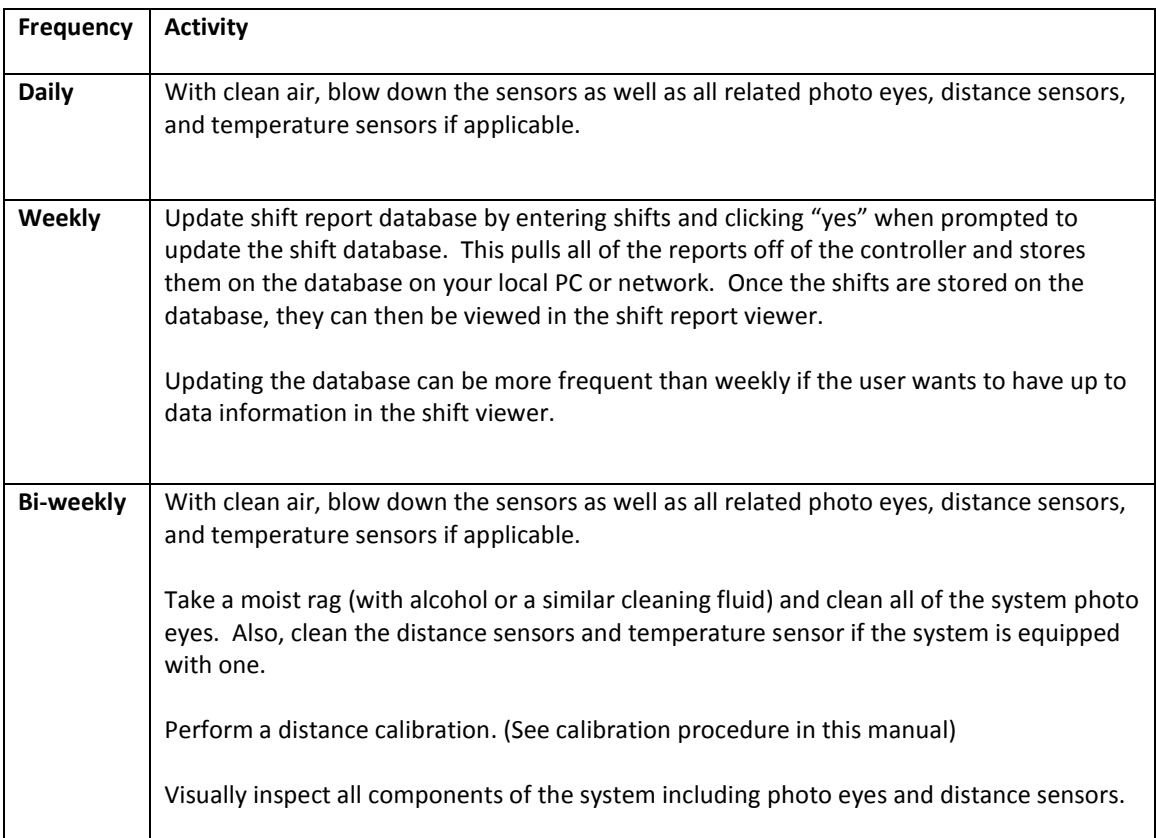

# **Keypad Bundle Entry Description**

This will cover the function and setup of the remote keypad.

# **Keypad Bundle Entry Description**

The keypad system is used to re-create the loads as there were placed in the kiln. This will allow the user to maximize drying times, and troubleshoot any problems they may have with the kilns. The keypad system is utilized by having the user mark each load from the kiln with a code. This code consists partly of the mill's charge number that was labeled to that kiln charge. The other part of the code is a number corresponding to the position of the load in the kiln. This system also allows the 2500T to cooperate with the user's SCS In-Kiln moisture meter, to monitor, verify, and fine tune the in-kiln system's operation.

# **Keypad Setup**

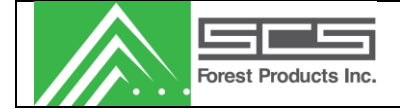

There are a few options to consider when setting up the keypad. The first is what information is desired. If all that is desired is the charge number and the position of the bundle in the kiln, then NMI's default settings will be alright. If the charge and the kiln number are all that is desired, the "Enable New Keypad Entry" must be enabled. If it is desired to track the kiln number, charge number and bundle position, you need to check "Enable New Keypad Entry", as well as "Report after Bundle"

# **Keypad Operation**

Using NMI's default settings (no checks enabled section 4.7.3.6) there will be a single number labeled on the bundles as they leave the kiln. This number will represent both the charge number and the bundle position. The charge number is the first digits in the number. The charge number could be between 3-5 digits (set in section 4.7.5). If "Enable New Keypad Entry" is checked, keypad operation is as follows. Current kiln and charge will always be displayed on the top line of the keypad's display. Press F1 button to commence bundle tracking. A "K:" will pop up on the bottom line of the keypad display. Enter the kiln number and press enter. A "C:" will popup. Enter the bundle's charge number and press enter. If only the kiln or the charge needs changing, leave the other variable blank and press enter. If "Report after Bundle" is also checked the above procedure is followed. After the charge number has been entered the bottom line of the keypad display will go blank. This is when the bundle position number is to be entered. If all that is desired is to track bundles by their charge number, "Extended Report Enable", as well as "Enable Keypad Charge Entry" must be enabled. In this case, the user will press the F2 key. They will see "CC:". This is where they enter the charge number and hit enter. If the user wishes to track the lumber by length, and wishes to use the keypad to change that length, "Enable Length in Reports" must be enabled as well as "Enable Keypad Length Entry". In this case the user will press the F3 key, until they see the desired length. They will then press enter.

# **Keypad Options**

In order to track bundles with complete accuracy, the user must press the enter key when the first board of the next bundle is the next piece to enter the 2500T. If the keypad operator has a good view of the planer infeed they can press the enter button when the first board enters the planer. If the keypad operator is too far away from the planer infeed to accurately judge when the first board is about to enter the planer, there are two options. If the user knows the number of boards lying on the infeed deck, that can be entered in the configure stocks screen (Section 4.7.2). The "Enter Input Board Delay Count" will be the variable to be set. This variable must be set for each stock. Another solution to this problem is to install a remote button for the planer feeder to press when that first board is about to enter the planer. See MCU wiring diagram for remote button wiring. This remote enter button is enabled in the "General System Variables" "IO control" (Section 4.7.3.6). This remote button can be replaced with a color photo eye that will recognize a mark that the tilt hoist operator could paint on the first board. In either of these cases, the keypad operator is still to enter the bundle number, but not press the enter button.

# **Distance Calibration**

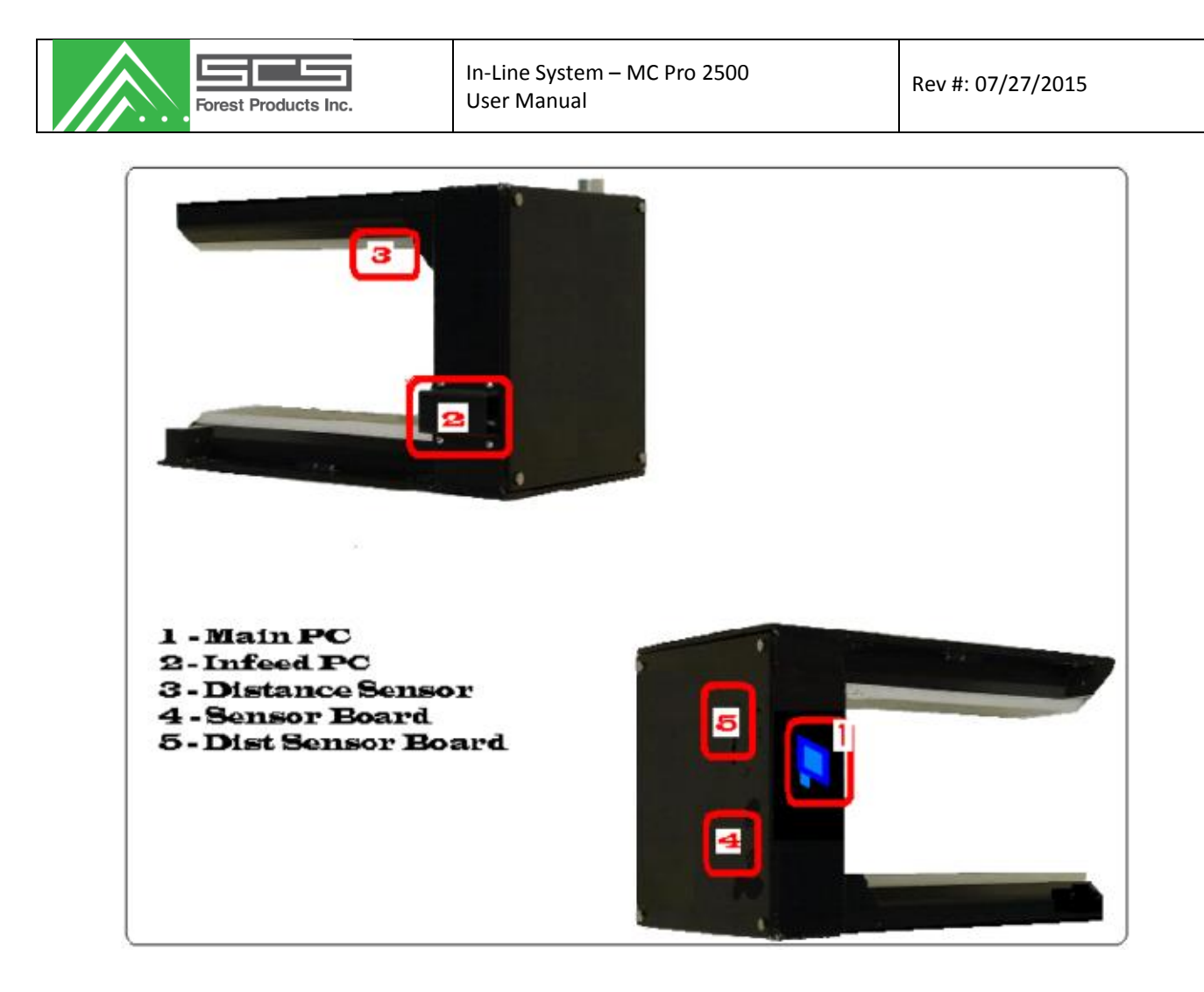

This maintenance is recommended to be done every two weeks.

1) If you have an air hose nearby spray off the system.

2) Take a moist rag (with alcohol or a similar cleaning fluid) and wipe off the photo eyes on either side of the system, as well as the distance sensor and the temperature sensor, located on the underside of the upper portion of the sensor.

Now to calibrate the Distance sensor

1) Get the aluminum calibration block ready.

2) You can do the calibration on the software computer, or on the Controller Box.

You can do it one of two ways. On the controller box press the mode button until it says "Distance Cal" then press select

3) Whichever way you got into the calibration mode it should now say "place the 1.875" calibration block under the distance laser". Now place the shorter, painted side of the aluminum calibration piece under the distance laser.

4) Now Click continue, or press the select button.

5) After a very short time it should now say "Place the 2.625" piece under the distance laser". Now put the tall, painted side of the calibration block under the distance laser. 6) Now Click Finish, press the select button, to finish the calibration.

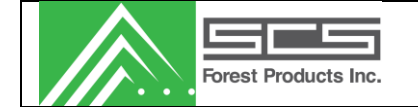

However you did the calibration it should now tell you the old distance numbers and the new numbers. If the new numbers are close to the old numbers then accept the changes. These numbers should be somewhere around -1400, and -5400 (+/- 1000).

# **Information Handoff to Automatic Grader Specifications**

The specification will use the Average port in the main JB. This function will use the output on connection 23 of the main JB to toggle between readings and each readings of the board by NMI will be put on the average bus. Connection 24 will toggle between boards. When connection 24 (board toggle) toggles the average reading that NMI has read will be put on the bus and will be valid until the next toggle of connection 23 (reading toggle). The connection map is as follows:

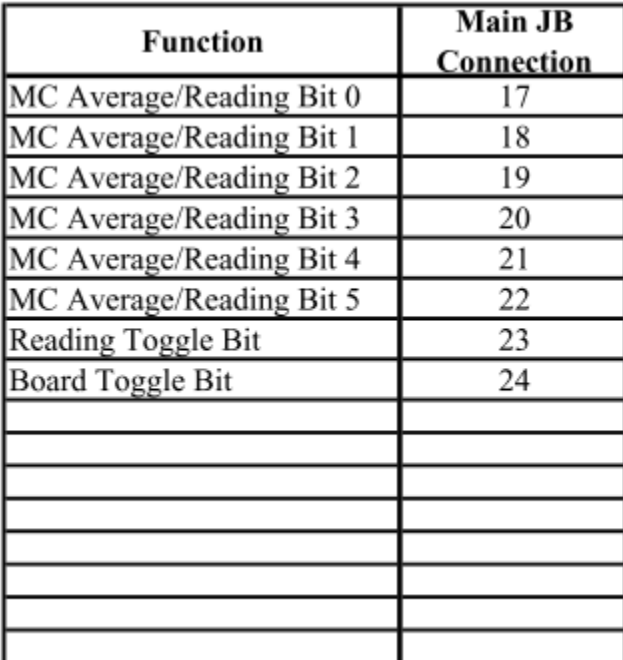

# **Serial Specification**

This specification will describe the serial specification for the planer program in order that a inline grader can receive the board by board data from the planer sensor via a serial channel. The serial connection will be a three wire connection with GND, TX and RX. The sensor can operate in three modes; Full Mode, peak/average only and peak/average/Bundle. In full mode all of the readings are output and. at the end of the board, a packet with overall info is sent. In peak/average only mode only the peak and average are sent every board. In peak/average/bundle mode the peak, average and bundle number are sent. The modes are selected in the Sensor Setup/Setup System Variables/Setup General System Variables form.

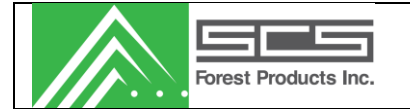

# **Full Mode**

The sensor will send packets to the grader which are framed by start Tx (02H) and End Tx (03H) bytes. Byte two of the packet indicates what type of packet it is (30H- End of Board, 31H-reading, etc.). When a board leaves the moisture sensor the sensor will transmit a package to the grader with the following format:

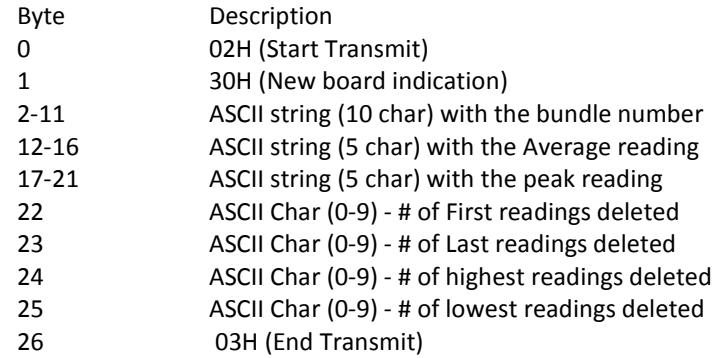

All ASCII strings will use the null character (00H) to mark the end of the string. The average reading will be sent with a decimal in the string (ex. 28.5).

The sensor will send every reading that it takes on boards. This will include readings that we have excluded from the algorithm (i.e. delete highest, etc). The packet format for these readings is as follows:

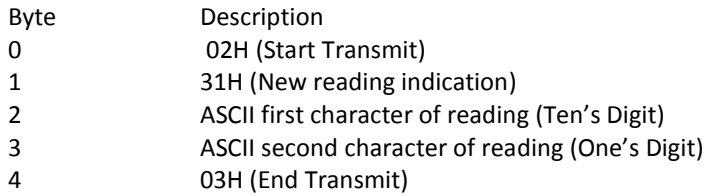

The grader can send the character 30H to the sensor and the sensor will respond with a package of the following format:

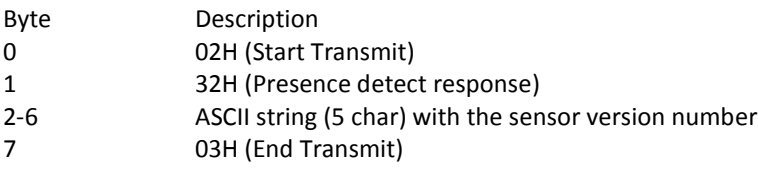

Again the ASCII string will be null terminated and contain a decimal point (ex 4.11). The sensor will ignore any other character sent. This function could be used as a presence detect.

The serial communication will be 19200, 8 bit, 1 stop, no parity.

The board data takes approx. 12 ms to transmit and will be transmitted as soon as the board leaves the sensor. It is up to the grader program to match this data to the board.

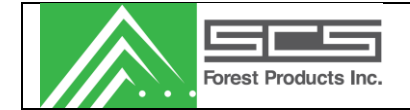

#### **Peak/Average mode**

The sensor will send a packet every board with the following format;

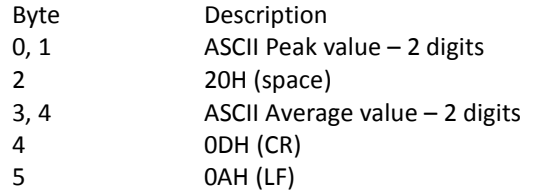

The grader can send the character 30H to the sensor and the sensor will respond with a package of the following format:

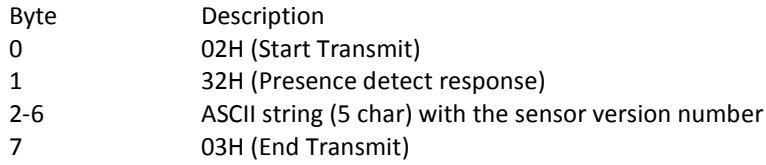

The ASCII string will be null terminated and contain a decimal point (ex 4.11). The sensor will ignore any other character sent. This function could be used as a presence detect.

The serial communication will be 9600, 8 bit, 1 stop, no parity.

# **Peak/Average/Bundle Mode**

The sensor will send packets to the grader which are framed by start Tx (02H) and End Tx (03H) bytes.

When a board leaves the moisture sensor the sensor will transmit a package to the grader with the following format:

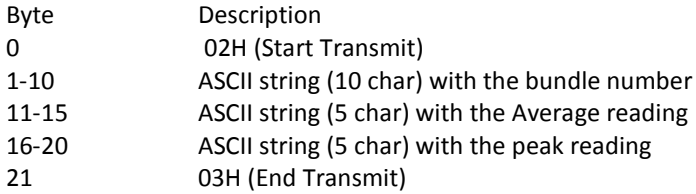

All ASCII strings will use the null character (00H) to mark the end of the string. The average reading will be sent with a decimal in the string (ex. 28.5).

The grader can send the character 30H to the sensor and the sensor will respond with a package of the following format:

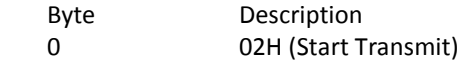

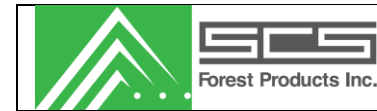

1 32H (Presence detect response) 2-6 ASCII string (5 char) with the sensor version number 7 03H (End Transmit)

Again the ASCII string will be null terminated and contain a decimal point (ex 4.11). The sensor will ignore any other character sent. This function could be used as a presence detect.

The serial communication will be 19200, 8 bit, 1 stop, no parity.

The board data takes approx. 12 ms to transmit and will be transmitted as soon as the board leaves the sensor. It is up to the grader program to match this data to the board.